# Manuale Investigator® ESSplex SE Plus

Per l'amplificazione multiplex del nuovo European Standard Set of Loci, più SE33 e amelogenina

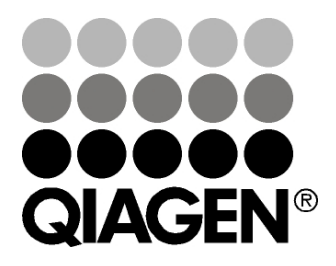

# Sample & Assay Technologies

## Tecnologie per campioni e analisi QIAGEN

QIAGEN è un fornitore leader nel settore delle tecnologie innovative per campioni e test destinate all'estrazione e alla purificazione di acidi nucleici a partire da qualsiasi campione biologico. I nostri prodotti e i nostri servizi di alta qualità sono una garanzia di successo, dall'analisi del campione al risultato.

### QIAGEN definisce gli standard:

- nella purificazione del DNA, RNA e delle proteine
- nell'analisi di acidi nucleici e proteine
- nella ricerca sul microRNA e sull'RNAi
- nelle tecnologie automatizzate per campioni e analisi

Il nostro obiettivo è il vostro successo. Per ulteriori informazioni, visitare il sito www.qiagen.com.

### Indice

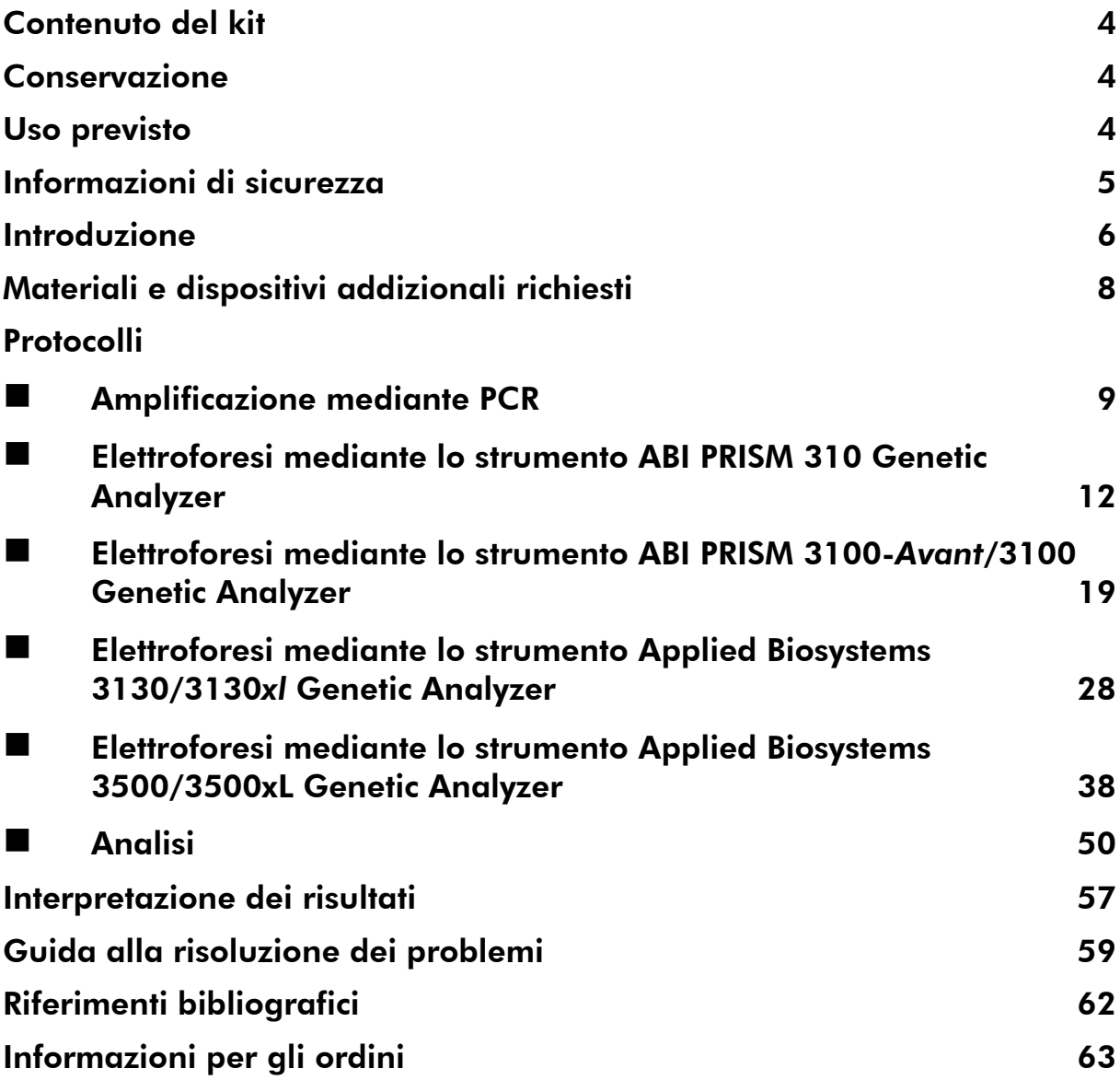

## <span id="page-3-0"></span>Contenuto del kit

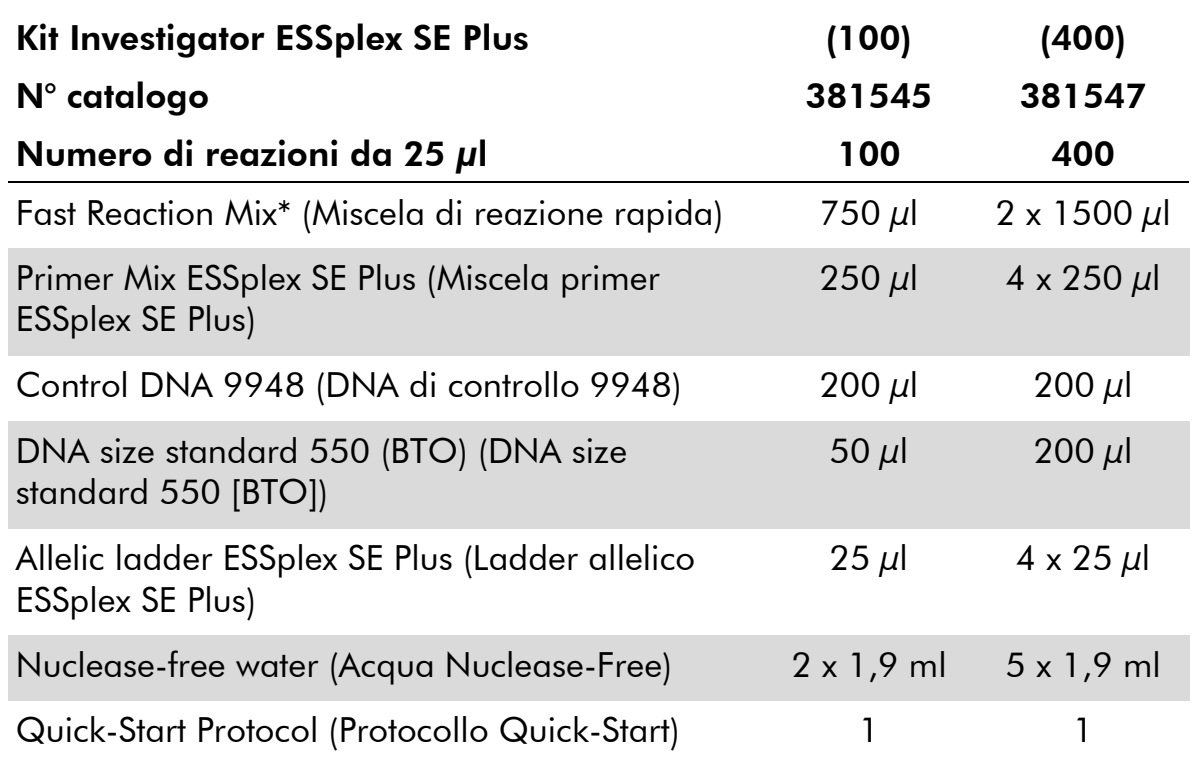

<span id="page-3-1"></span>\* Contiene HotStarTaq<sup>®</sup> Plus DNA Polimerasi, dNTP, MgCl<sub>2</sub>, e sieroalbumina bovina (BSA).

### Conservazione

Il kit Investigator ESSplex SE Plus viene spedito in ghiaccio secco. Al ricevimento deve essere immediatamente inserito in un freezer a temperatura costante a –20°C. Evitare congelamenti e scongelamenti ripetuti. La miscela primer e il ladder allelico devono essere conservati al riparo dalla luce. I campioni di DNA e i reagenti post-PCR (ladder allelico e DNA size standard) vanno conservati separatamente dai reagenti PCR. In queste condizioni, i componenti sono stabili fino alla data di scadenza riportata sul kit.

Una volta aperto, il kit Investigator ESSplex SE Plus deve essere conservato a 4–8°C per 2 settimane al massimo.

### <span id="page-3-2"></span>Uso previsto

Il kit Investigator ESSplex SE Plus è destinato ad applicazioni di biologia molecolare nelle analisi di medicina legale, identità umana e paternità. Il presente prodotto non è destinato alla diagnosi, alla prevenzione o al trattamento di malattie.

Prestare la massima attenzione durante la manipolazione dei prodotti. Consigliamo a tutti gli utenti dei prodotti QIAGEN di attenersi alle direttive NIH sviluppate per gli esperimenti con DNA ricombinante o ad altre linee guida applicabili.

### <span id="page-4-0"></span>Informazioni di sicurezza

Quando si opera con sostanze chimiche, indossare sempre un camice da laboratorio, guanti monouso e occhiali protettivi. Per ulteriori informazioni, consultare le relative schede di sicurezza (SDS). Le schede SDS, nel pratico e compatto formato PDF, sono disponibili online all'indirizzo www.qiagen.com/safety. Qui è possibile trovare, visualizzare e stampare la scheda SDS per ciascun kit QIAGEN e i relativi componenti.

### Informazioni di emergenza 24 ore su 24

È possibile ottenere informazioni mediche di emergenza in inglese, francese e tedesco, 24 ore su 24, presso:

Centro di informazioni antiveleni, Magonza, Germania.

Tel: +49-6131-19240

### <span id="page-5-0"></span>Introduzione

Il kit Investigator ESSplex SE Plus è una PCR multiplex destinata alle indagini forensi. I 15 marker STR polimorfici raccomandati dalla European Network of Forensic Science Institutes (ENFSI) e dall'European DNA Profiling Group (EDNAP) come parte del nuovo European Standard Set of loci (D1S1656, D2S441, D2S1338, D3S1358, D8S1179, D10S1248, D12S391, D16S539, D18S51, D19S433, D21S11, D22S1045, FGA [FIBRA], TH01 [TC11] e vWA), più SE33 [ACTBP2] el'amelogenina specifica per genere sono amplificati contemporaneamente.

Il kit Investigator ESSplex Plus è stato sviluppato specificamente per la generazione rapida e affidabile di profili di DNA a partire da campioni di sangue, tamponi orali e macchie di sangue forensi. Il kit si basa sulla tecnologia fast-cycling PCR QIAGEN, che consente di eseguire l'amplificazione in 90 minuti e garantisce risultati molto robusti grazie alla chimica inibitore resistente. I primer sono marcati a fluorescenza con uno dei seguenti coloranti:

- 6-FAM™: Amelogening, TH01, D3S1358, vWA, D21S11
- BTG: D16S539, D1S1656, D19S433, SE33
- BTY: D10S1248, D22S1045, D12S391, D8S1179, D2S1338
- **BTR: D2S441, D18S51, FGA**

La quantità ottimale di DNA in condizioni standard è di 0,5 ng. I test di validità interni hanno evidenziato risultati robusti ed equilibrati con una quantità di DNA di 0,2–2 ng e risultati affidabili con una quantità di DNA <0,1 ng.

Il kit Investigator ESSplex SE Plusè stato validato utilizzando il termociclatore GeneAmp® 9700 PCR (con blocco in argento placcato oro a 96 pozzetti) e l'Applied Biosystems® 3500™ Genetic Analyzer.

La [Tabella 1](#page-6-0) mostra i loci STR con relativa mappatura cromosomica e motivi ripetuti che concordano con le linee guida della International Society for Forensic Genetics (ISFG) per l'uso di marker microsatelliti (Bär et al., 1997). La nomenclatura per i loci STR D10S1248 e D22S1045 è conforme a Hill et al. (2008).

<span id="page-6-0"></span>Tabella 1. Informazioni specifiche per locus per il kit Investigator ESSplex SE Plus

| Loco                   | Numero di<br>accesso a<br>GenBank® | Motivo ripetuto<br>dell'allele di<br>riferimento                                                       | Mappatura<br>cromosomica |
|------------------------|------------------------------------|----------------------------------------------------------------------------------------------------|--------------------------|
| Amelogening X M55418   |                                    |                                                                                                    | Xp22.1-22.3              |
| Amelogenina Y M55419   |                                    |                                                                                                    | Yp11.2                   |
| D1S1656                | NC 000001.9                        | $[TAGA]_{16}$<br>$[TGA][TAGA][TAGG]$ <sub>1</sub> $[TG]_5$                                             | 1q42                     |
| D2S441                 | AL079112                           | $[TCTA]_{12}$                                                                                          | 2p14                     |
| D2S1338                | G08202                             | $[TGCC]_{6}[TICC]_{11}$                                                                                | 2q35                     |
| D3S1358                | 11449919                           | TCTA $[TCTG]_2$ $[TCTA]_{15}$                                                                          | 3p25.3                   |
| D8S1179                | G08710                             | $[TCTA]_{12}$                                                                                          | 8q23.1-23.2              |
| D10S1248               | AL391869                           | $[GGAA]_{13}$                                                                                          | 10q26.3                  |
| D12S391                | G08921                             | $[AGAT]_5$ GAT $[AGAT]_7$<br>$[AGAC]_6$ AGAT                                                           | 12p13.2                  |
| D16S539                | G07925                             | $[GATA]_{11}$                                                                                          | 16q24.1                  |
| D18S51                 | L18333                             | $[AGAA]_{13}$                                                                                          | 18q21.3                  |
| D19S433                | G08036                             | AAGG [AAAG] AAGG<br>$TAGG[AGG]_{11}$                                                                   | 19q12                    |
| D21S11                 | AP000433                           | $[TCTA]_4$ $[TCTG]_6$ $[TCTA]_3$<br>TA $[TCTA]_3$ TCA $[TCTA]_2$<br><b>TCCATA [TCTA]</b> <sub>11</sub> | 21q21.1                  |
| D22S1045               | AL022314                           | $[ATT]_{14}$ ACT $[ATT]_{2}$                                                                           | 22q12.3                  |
| FGA (FIBRA)            | M64982                             | $[TTTC]_3 TTTTTTCT$<br>$\left[ \text{CTTT} \right]_{13}$ CTCC $\left[ \text{TTCC} \right]_{2}$         | 4q28.2                   |
| SE33 (ACTBP2) NG000840 |                                    | $[AAAG]_9$ AA<br>$[AAAG]_{16}$                                                                         | 6q14.2                   |
| <b>TH01 (TC11)</b>     | D00269                             | $[TCAT]_9$                                                                                             | 11p15.5                  |
| <b>vWA</b>             | M25858                             | TCTA $[TCTG]_4$ $[TCTA]_{13}$                                                                          | 12p13.31                 |

### <span id="page-7-0"></span>Materiali e dispositivi addizionali richiesti

Quando si opera con sostanze chimiche, indossare sempre un camice da laboratorio, guanti monouso e occhiali protettivi. Per maggiori informazioni, consultare le relative schede di sicurezza (MSDS), reperibili presso il fornitore.

- Hi-Di<sup>™</sup> Formamide, 25 ml (Applied Biosystems, cat. n° 4311320)
- $\blacksquare$  Matrix Standard BT5 per strumenti monocapillari, per es. ABI PRISM® 310 Genetyc Analyzer (QIAGEN cat. n° 386113)
- Matrix Standard BT5 per strumenti multicapillari, per esempio ABI PRISM 3100, Applied Biosystems 3130 e 3500 (QIAGEN cat. n° 386123 o 386125)
- $\blacksquare$  Pipette e puntali per pipette

Uno dei seguenti analizzatori di DNA: ABI PRISM 310 Genetic Analyzer ABI PRISM 3100-*Avant™*/3100 Genetic Analyzer Applied Biosystems 3130/3130*xl* Genetic Analyzer Applied Biosystems 3500/3500xL Genetic Analyzer

- Uno sei sequenti termociclatori PCR: QIAGEN Rotor-Gene® Q GeneAmp PCR 9700 Bio-Rad PTC-200 Biometra UNO-Thermoblock Eppendorf® Mastercycler® ep
- Provette o piastre PCR

#### Software di analisi della validità per i prodotti per identificazione umana

I kit Investigator Human Identification PCR richiedono la calibrazione con un ladder allelico. Pertanto il software usato deve essere compatibile con i prodotti per identificazione umana (HID) per applicazioni forensi. Consigliamo i software Investigator IDproof, Investigator IDproof Mixture, GeneMapper® *ID*, GeneMapper *ID-X*, o Genotyper®. I file template Investigator facilitano l'analisi dei dati e sono validi con i software sopra menzionati.

### <span id="page-8-0"></span>Protocollo: amplificazione mediante PCR

Questo protocollo consente l'amplificazione mediante PCR dei loci STR da campioni forensi con il kit Investigator ESSplex SE Plus.

### Punti importanti prima di iniziare

- Preparare tutte le miscele di reazione in un'area separata da quella utilizzata per l'isolamento del DNA e per l'analisi dei prodotti PCR (post-PCR).
- Utilizzare puntali monouso con filtri idrofobici per ridurre al minimo i rischi di cross-contaminazione.

### Prima di iniziare

- Prima di aprire le provette con i componenti di PCR, agitare su vortex e poi centrifugare brevemente per raccogliere il contenuto in fondo alle provette.
- La quantità ottimale di DNA in condizioni standard è di 0,5 ng. I test di validità interni hanno evidenziato risultati robusti ed equilibrati con una quantità di DNA di 0,2–2 ng e risultati affidabili con una quantità di DNA  $<$  0, 1 ng.

#### Procedura

- 1. Scongelare i componenti PCR e l'acido nucleico stampo. Miscelare accuratamente prima dell'uso.
- 2. Preparare una miscela master come indicato nella [Tabella 2.](#page-9-0)

La miscela master contiene tutti i componenti necessari per la PCR, ad eccezione del DNA stampo (campione) e dell'acqua nuclease-free.

Preparare un volume di miscela master superiore del 10% a quello necessario per il numero complessivo di test PCR da eseguire. La miscela deve includere reazioni di controllo positive e negative.

- 3. Miscelare ripetutamente la miscela master e dispensarne un volume appropriato nelle provette PCR o nei pozzetti di una piastra PCR.
- 4. Aggiungere DNA stampo e acqua nuclease-free alla miscela master, in modo da ottenere un campione con volume finale di 25  $\mu$ l.
- 5. Preparare i controlli positivi e negativi.

Controllo positivo: usare 5 µl del DNA di controllo.

Controllo negativo: usare acqua nuclease-free invece del DNA stampo nella reazione.

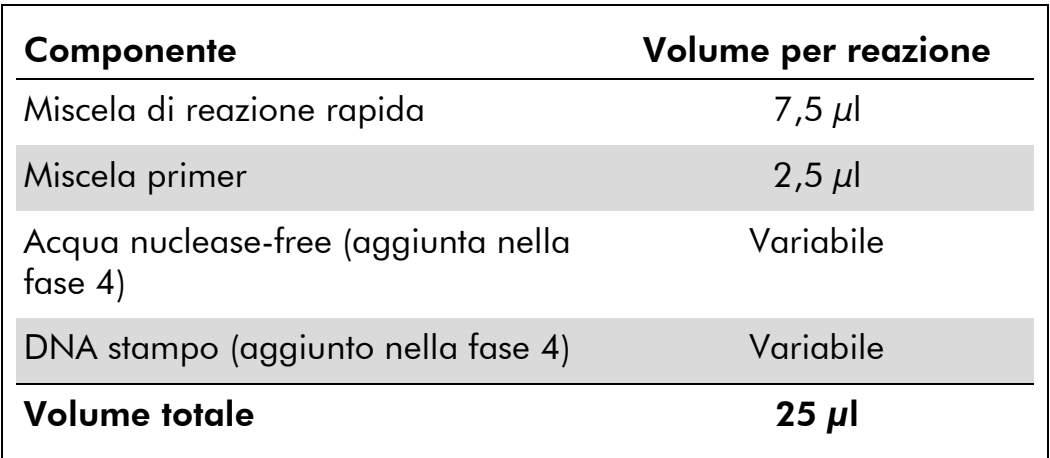

### <span id="page-9-0"></span>Tabella 2. Setup della reazione

#### 6. Miscelare accuratamente le reazioni.

Per ottenere risultati ottimali, miscelare la piastra per PCR preparata e sigillata prima di effettuare l'amplificazione utilizzando un Eppendorf Thermomixer Comfort (agitatore orbitale) per 5 minuti a 1200 giri/min a temperatura ambiente. Eseguire una miscelazione costante e senza pause.

#### 7. Programmare il termociclatore secondo le istruzioni del produttore, impostando le condizioni indicate nella Tabella 3.

Nota: se si usa il termociclatore 9700 GeneAmp PCR con blocco in alluminio, usare il modo "Std Mode", oppure con blocco in argento a 96 pozzetti o argento placcato oro a 96 pozzetti usare il modo "Max Mode". Non usare il modo "9600 Emulation Mode".

Tabella 3. Protocollo standard di ciclo, raccomandato per tutti i campioni di DNA

| <b>Temperatura</b> | Time (Ora)      | Numero di cicli |
|--------------------|-----------------|-----------------|
| $95^{\circ}$ C*    | 5 min           |                 |
| $96^{\circ}$ C     | 10 <sub>s</sub> | 30 cicli        |
| $61^{\circ}C$      | 120s            |                 |
| $10^{\circ}$ C     | $\infty$        |                 |

\* hot-start per attivare la DNA polimerasi.

8. Dopo aver completato il protocollo di ciclo, conservare i campioni a –20°C al riparo dalla luce o procedere direttamente con l'esecuzione dell'elettroforesi.

### <span id="page-11-0"></span>Protocollo: elettroforesi mediante lo strumento ABI PRISM 310 Genetic Analyzer

Per istruzioni generali sul setup dello strumento, la generazione della matrice e l'applicazione del software GeneScan® o GeneMapper *ID*, vedere il Manuale d'uso dello strumento ABI PRISM 310 Genetic Analyser (*ABI PRISM 310 Genetic Analyzer User's Manual*). Si descrive di seguito l'elettroforesi mediante il software GeneScan.

Il set di filtri virtuali G5 è usato per l'applicazione combinata dei 5 marker fluorescenti 6-FAM, BTG, BTY, BTR e BTO. Questo standard matrice standard è conosciuto come BT5.

I materiali occorrenti per l'elettroforesi sono indicati dalla [Tabella 4.](#page-11-1)

| <b>Materiale</b> | <b>Specifiche</b>                                                  |
|------------------|--------------------------------------------------------------------|
| Capillare        | $47 \text{ cm}/50 \mu m$ (verde)                                   |
| Polimero         | POP-4 <sup>™</sup> per strumento ABI PRISM 310 Genetic<br>Analyzer |
| Tampone          | Tampone 10x con EDTA per Genetic Analyzer                          |

<span id="page-11-1"></span>Tabella 4. Materiali occorrenti per l'elettroforesi

### Generazione della matrice

Prima di effettuare l'analisi delle dimensioni dei frammenti di DNA con il set di filtri G5, si deve generare una matrice con i 5 marker fluorescenti 6-FAM, BTG, BTY, BTR e BTO [\(Tabella 5\)](#page-11-2).

<span id="page-11-2"></span>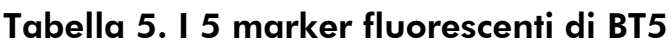

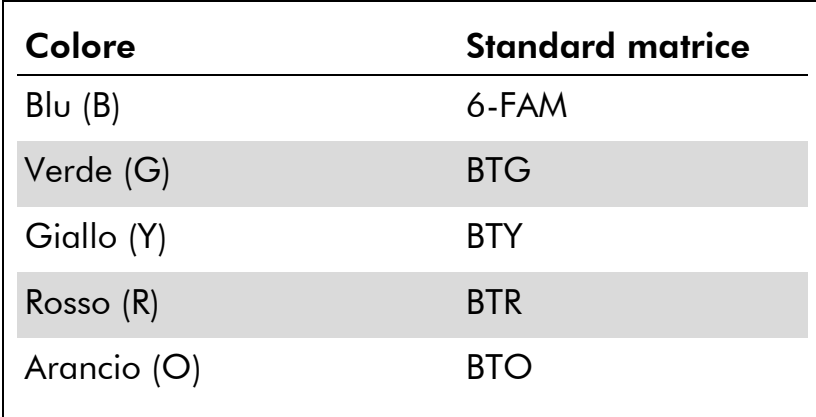

1. Si dovrebbero eseguire cinque elettroforesi, uno per ogni marker fluorescente, alle stesse condizioni dei campioni e dei ladder allelici del kit Investigator ESSplex SE Plus, allo scopo di generare file matrice idonei [\(Tabella 6\)](#page-12-0).

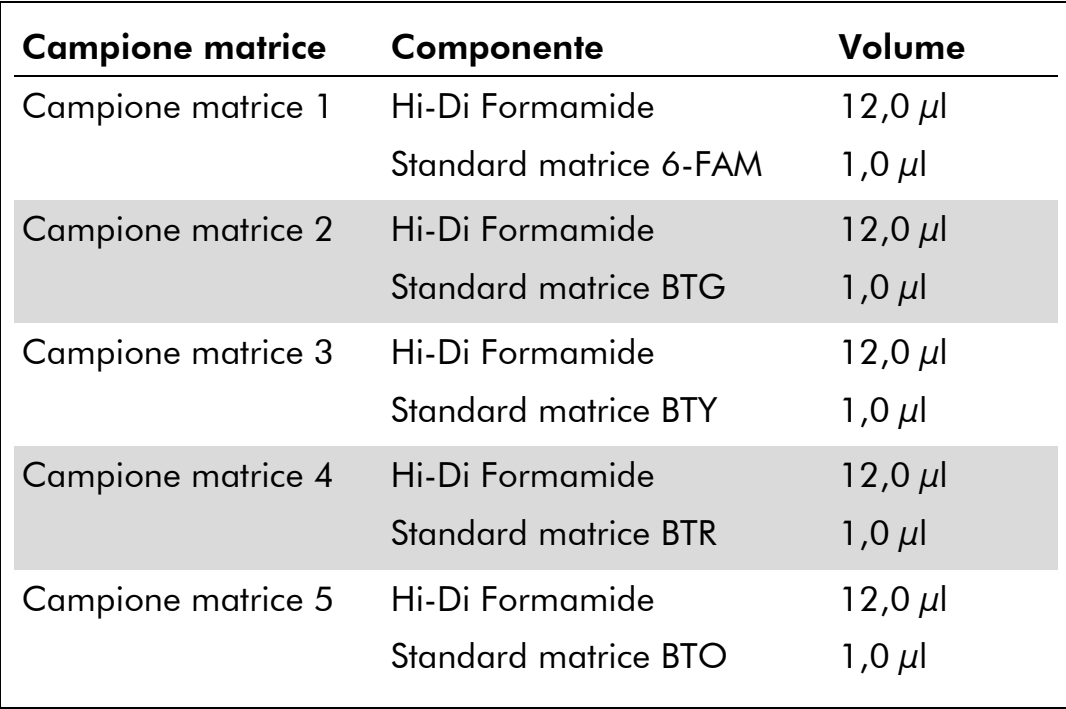

<span id="page-12-0"></span>Tabella 6. Setup matrice per strumento monocapillare (ABI PRISM 310)

- 2. Denaturare per 3 minuti a 95°C.
- 3. Congelare istantaneamente collocando la piastra su ghiaccio per 3 min.

In alternativa, si può usare il termociclatore regolato su 4°C per raffreddare la piastra.

- 4. Caricare i campioni sul vassoio.
- 5. Creare una Scheda Campione e immettervi la descrizione del campione. La [Tabella 7](#page-13-0) riporta la lista d'iniezione per la generazione della matrice.

| <b>Parametro</b>         | Impostazioni           |
|--------------------------|------------------------|
| File modulo              | GS STR POP-4 (1 ml) G5 |
| File matrice             | Nessuno                |
| Size Standard            | Nessuno*               |
| Durata iniezione (s)     | 5                      |
| Voltaggio iniezione (kV) | 15                     |
| Voltaggio ciclo (kV)     | 15                     |
| Temperatura ciclo (°C)   | 60                     |
| Durata ciclo (min)       | 24                     |

<span id="page-13-0"></span>Tabella 7. Lista d'iniezione per la generazione della matrice

\* Preparare sempre gli standard matrice senza DNA size standard (BTO).

### Analisi dei campioni matrice

- 1. Lanciare il software GeneScan.
- 2. Selezionare "New" (Nuovo) dal menu File, poi selezionare "Project" (Progetto).
- 3. Aprire la cartella del ciclo corrente e selezionare "Add Sample Files" (Aggiungi file campione).
- 4. Selezionare un campione matrice nella colonna "Sample File" (File campione).
- 5. Cliccare su "Sample" (Campione) e poi su "Raw Data" (Dati grezzi).
- 6. Controllare se i campioni matrice hanno una baseline piatta. Come mostrato dalla figura (pagina successiva), dovrebbero esserci almeno 5 picchi con altezze di 1000–4000 RFU per ogni campione matrice.

Nota: il range ottimale è 2000–4000 RFU.

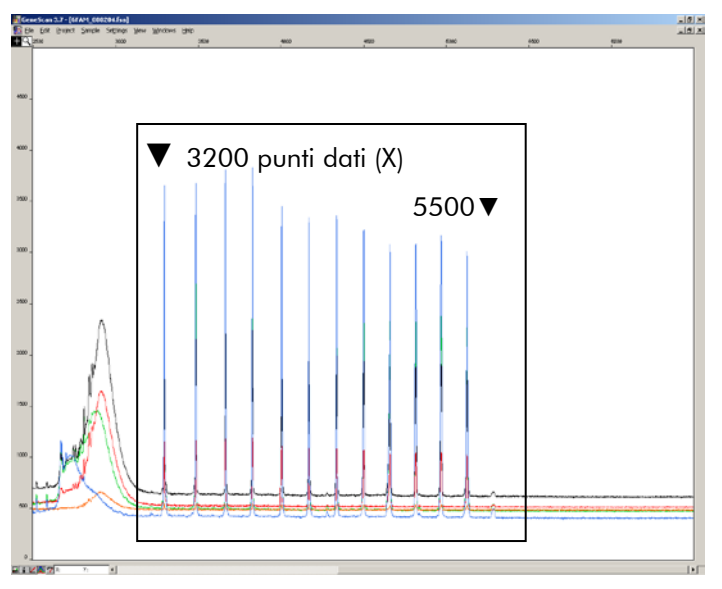

Elettroferogramma con i dati grezzi dello standard matrice 6-FAM.

- 7. Selezionare un range di analisi con baseline piatta e reiniettare, se necessario, il campione matrice.
- 8. Registrare il valore iniziale e finale (punti dati) del range di analisi; per es. valore iniziale 3200, valore finale 5500.
- 9. Calcolare la differenza tra valore iniziale e finale; per es. 5500–3200=2300 punti dati.

Generazione di una matrice

- 1. Selezionare "New" dal menu File, poi selezionare "Matrix" (Matrice).
- 2. Importare i campioni matrice per tutti i coloranti (B, G, Y, R e O).
- 3. Immettere un valore "Start At" (a partire da), per es. 3200.
- 4. Sotto "Points" (Punti), inserire la differenza calcolata tra valore iniziale e finale, per es. 2300.
- 5. Cliccare "OK" per calcolare la nuova matrice.

| <b>Make New Matrix</b>                  |                 | $\times$  |
|-----------------------------------------|-----------------|-----------|
| Select the Matrix Standard Sample Files | Number Of Dyes: | 5         |
| 6FAM 080204.fsa<br>B                    | Start At:       | 3200      |
| BTG 080204.fsa<br>G                     | Start At:       | 3000      |
| BTY 080204.fsa<br>Y                     | Start At:       | 3000      |
| BTR_080204.fsa<br>R                     | Start At:       | 3000      |
| BTO 080204.fsa<br>O                     | Start At:       | 3000      |
|                                         | Points:         | 2300      |
|                                         |                 |           |
|                                         | Cancel          | <b>OK</b> |

Selezione del campione matrice.

6. Selezionare "Save As" (Salva con nome) nel menu File per salvare la nuova matrice nella cartella matrici.

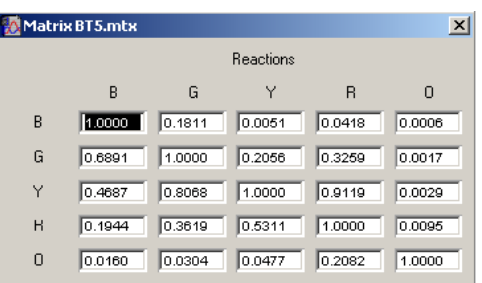

Nuova matrice BT5.

### Controllo della matrice

- 1. Per controllare la nuova matrice con i campioni correnti, selezionare "New" dal menu File, poi selezionare "Project".
- 2. Aprire la cartella del ciclo corrispondente e selezionare "Add Sample Files".
- 3. Selezionare uno o più campioni nella colonna File Sample (campione).
- 4. Cliccare "Sample" e poi "Install New Matrix" (Installa nuova matrice) per aprire la cartella matrici e selezionare una nuova matrice.
- 5. Ri-analizzare i campioni.

Nota: Con la nuova matrice non dovrebbero essere presenti picchi pull-up tra i pannelli coloranti (B, G, Y, R, O).

### Preparazione del campione

1. Preparare una miscela di formamide e DNA size standard come indicato nella [Tabella 8.](#page-15-0)

#### <span id="page-15-0"></span>Tabella 8. Preparazione di una miscela di formamide e DNA size standard

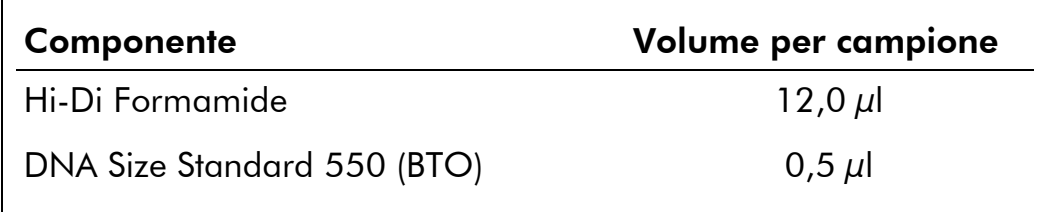

2. Aliquotare 12 µl di miscela in ogni provetta per ogni campione da analizzare.

- 3. Aggiungere 1 µl di prodotto PCR o ladder allelico (diluito, se necessario).
- 4. Denaturare per 3 minuti a 95°C.
- 5. Congelare istantaneamente collocando la piastra su ghiaccio per 3 min.

In alternativa, si può usare il termociclatore regolato su 4°C per raffreddare la piastra.

6. Caricare i campioni sul vassoio.

### Configurazione del software GeneScan

Creare una Scheda Campione e immettervi la descrizione del campione.

| Componente               | Impostazioni             |
|--------------------------|--------------------------|
| File modulo              | GS STR POP-4 (1 ml) G5   |
| File matrice             | per es. Matrix BT5       |
| Size Standard            | per es. SST-BTO 60-500bp |
| Durata iniezione (s)     | $5*$                     |
| Voltaggio iniezione (kV) | 15                       |
| Voltaggio ciclo (kV)     | 15                       |
| Temperatura ciclo (°C)   | 60                       |
| Durata ciclo (min)       | 28 <sup>†</sup>          |

Tabella 9. Lista di iniezione per ABI PRISM 310

Deviando dalle impostazioni standard, la durata d'iniezione può variare da 1 a 10 s a seconda del tipo di campione. Se sono registrati campioni con intensità altissima del segnale, si può selezionare una durata d'iniezione più breve. Per i campioni a basso tenore di DNA, può essere necessaria una durata dell'iniezione fino a 10 s.

† La durata del ciclo per Investigator ESSplex SE Plus è stata modificata in modo da poter analizzare frammenti di lunghezza fino a 500 bp.

### Parametri dell'analisi

La [Tabella 10](#page-17-0) elenca i parametri raccomandati per l'analisi.

| <b>Parametro</b>                 | Impostazioni                               |
|----------------------------------|--------------------------------------------|
| Range analisi                    | Start: 2000                                |
|                                  | Stop: 10,000                               |
| Elaborazione dati                | Baseline: controllata                      |
|                                  | Multi-componente: controllata              |
|                                  | Opzioni smoothing: leggero                 |
| Rilevamento picchi               | Soglie di ampiezza picchi                  |
|                                  | $B:^{*} Y:^{*}$                            |
|                                  | $G: K^* R: K^*$                            |
|                                  | $O:$ *                                     |
|                                  | Min. semilarghezza picco: 2 pts            |
|                                  | Grado polinominale: 3                      |
|                                  | Misure finestra picco: 11 pts <sup>t</sup> |
| Range assegnazione taglia        | Min: 60                                    |
|                                  | Max: 550                                   |
| Metodo di assegnazione<br>taglia | <b>Local Southern Method</b>               |
| Correzione separazione<br>picco  | Nessuno                                    |

<span id="page-17-0"></span>Tabella 10. Parametri d'analisi raccomandati per ABI PRISM 310

\* La soglia di ampiezza del picco (valore di cutoff) corrisponde all'altezza minimo di picco che può essere rilevata dal software GeneScan o GeneMapper *ID*. Le soglie sono solitamente di 50–200 RFU e dovrebbero essere determinate individualmente dal laboratorio. Raccomandazione: l'altezza minimo del picco dovrebbe essere pari a 3 volte il rumore di fondo della baseline.

† Solo l'impostazione delle misure della finestra picco è diversa dai valori di default di Applied Biosystems per l'analisi HID.

Nota: per informazioni sull'uso dei file template (come parametri di analisi), consultare la relativa Guida utente per i file template di Investigator (Genotyper, GeneMapper *ID* o GeneMapper *ID-X*).

### <span id="page-18-0"></span>Protocollo: elettroforesi mediante lo strumento ABI PRISM 3100-*Avant*/3100 Genetic Analyzer

Per istruzioni dettagliate sul setup dello strumento, la calibrazione spettrale e l'applicazione del software ABI PRISM 3100 Data Collection versione 1.01 o 1.1 e del software GeneScan, consultare il Manuale Utente dello strumento ABI PRISM 3100*-Avant/3100* Genetic Analyzer (*ABI PRISM 3100-*Avant*/3100 Genetic Analyzer User's Manual*).

Il sistema con 4 capillari è l'ABI 3100-*Avant*, quello con 16 capillari è l'ABI PRISM 3100.

Il set di filtri virtuali G5 è usato per l'applicazione combinata dei 5 marker fluorescenti 6-FAM, BTG, BTY, BTR e BTO. Questo standard matrice è noto come BT5.

I materiali occorrenti per l'elettroforesi sono indicati dalla [Tabella 11.](#page-18-1)

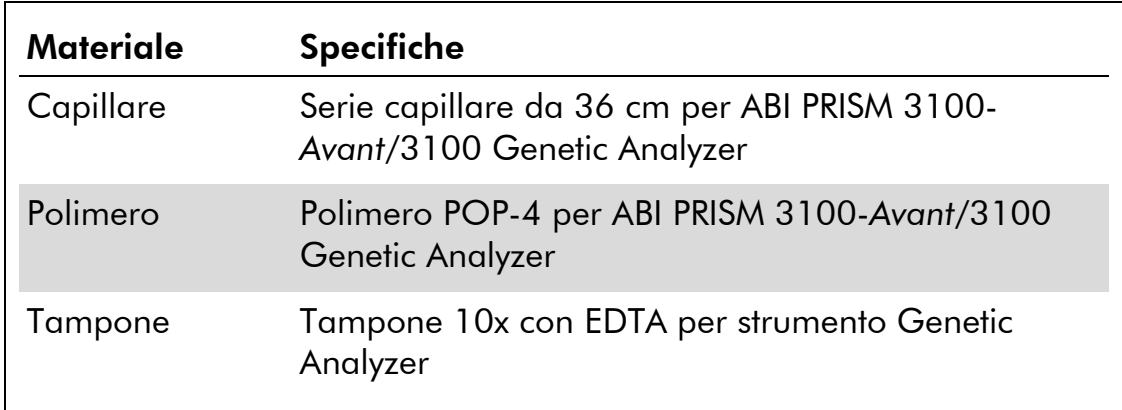

### <span id="page-18-1"></span>Tabella 11. Materiali occorrenti per l'elettroforesi

### Calibrazione spettrale/generazione di matrice

Una corretta calibrazione spettrale è fondamentale per la valutazione di sistemi multicolori con lo strumento ABI PRISM 3100-*Avant*/3100 Genetic Analyzer e deve essere eseguita prima dell'analisi della lunghezza dei frammenti. La procedura di calibrazione crea una matrice che è usata per correggere la sovrapposizione degli spettri di emissione fluorescente dei coloranti.

La calibrazione spettrale comprende le seguenti fasi:

- **Preparazione degli standard di calibrazione spettrale**
- Caricamento degli standard nella piastra di reazione a 96 pozzetti (un campione per capillare)
- Immissione della composizione della piastra
- Esecuzione di un ciclo di calibrazione spettrale e controllo della matrice

### Preparazione degli standard di calibrazione spettrale

Esempio per 4 capillari (ABI PRISM 3100-*Avant*)

1. Preparare una miscela di formamide e standard matrice BT5 come indicato nella [Tabella 12.](#page-19-0)

<span id="page-19-0"></span>Tabella 12. Preparazione della miscela di formamide e standard matrice BT5 per 4 capillari

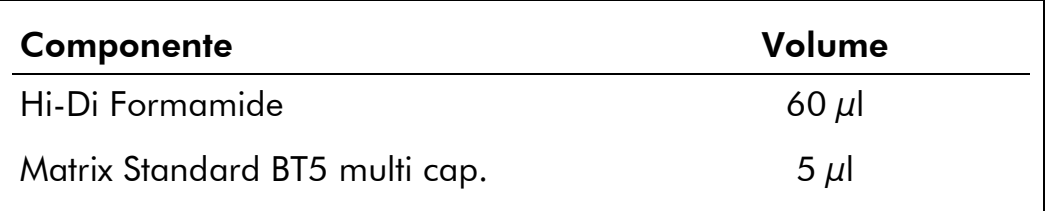

- 2. Caricare 12 µl della miscela sulla piastra da 96 pozzetti; per es. posizioni A1–D1.
- 3. Denaturare per 3 minuti a 95°C.
- 4. Congelare istantaneamente collocando la piastra su ghiaccio per 3 min.

In alternativa, si può usare il termociclatore regolato su 4°C per raffreddare la piastra.

### Esempio per 16 capillari (ABI PRISM 3100)

1. Preparare una miscela di formamide e standard matrice BT5 come indicato nella [Tabella 13.](#page-19-1)

#### <span id="page-19-1"></span>Tabella 13. Preparazione della miscela di formamide e standard matrice BT5 per 16 capillari

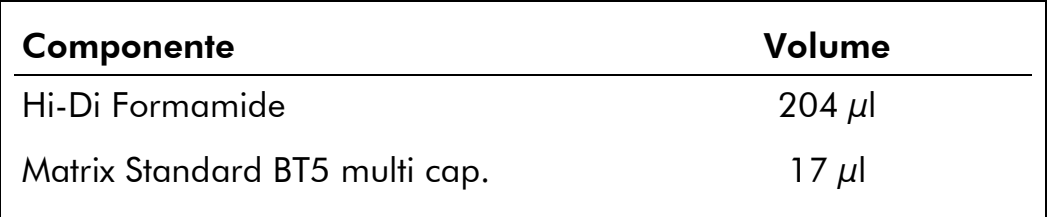

- 2. Caricare 12 µl della miscela sulla piastra da 96 pozzetti; per es. posizioni A1–H1 e A2–H2.
- 3. Denaturare per 3 minuti a 95°C.
- 4. Congelare istantaneamente collocando la piastra su ghiaccio per 3 min.

In alternativa, si può usare il termociclatore regolato su 4°C per raffreddare la piastra.

### Esecuzione di un ciclo di calibrazione spettrale

Il file parametri per DyeSet G5 deve essere modificato una volta per ottenere una corretta calibrazione con il software Data Collection versione 1.0.1 o 1.1.

#### <span id="page-20-0"></span>Parametro spettrale

1. Per cambiare le impostazioni nel file parametri, seguire questo percorso:

D:\AppliedBio\Support Files\Data Collection SupportFiles\CalibrationData\Spectral Calibration\ParamFiles

- 2. Selezionare "MtxSTD{Genescan SetG5}" per aprire il file PAR.
- 3. Cambiare "Condition Bounds Range" in [1.0; 20.0].
- 4. Se la calibrazione non è riuscita, portare anche la Sensibilità a 0,1 e la Qualità a 0,8.
- 5. Selezionare "Save As" nel menu File e salvare il file parametri con il nuovo nome; per es. MtxStd{Genescan\_SetG5\_BT5}.par.

Nota: usare sempre questo file parametri per i cicli di calibrazione spettrale con lo standard matrice BT5 QIAGEN.

#### Editor piastra per calibrazione spettrale

- 1. Collocare la piastra a 96 pozzetti sul vassoio dell'autocampionatore.
- 2. Lanciare il software ABI PRISM 3100 Data Collection.
- 3. In "Plate View" (Visualizza piastra) cliccare "New" per aprire la finestra di dialogo dell'editor piastra.
- 4. Immettere un nome per la piastra.
- 5. Selezionare una calibrazione spettrale.
- 6. Selezionare "96-Well" (96 pozzetti) come tipo di piastra e cliccare "Finish" (Fine).

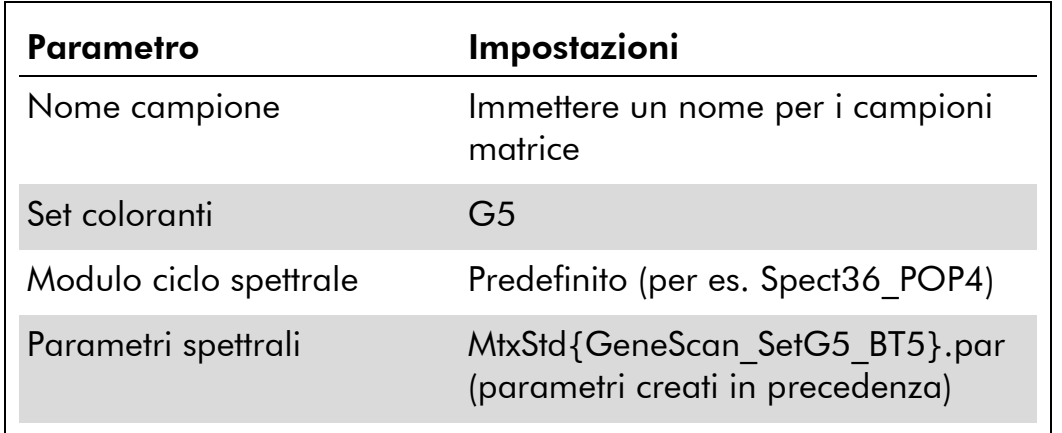

#### Tabella 14. Editor piastra per calibrazione spettrale

- 7. Cliccare sull'intestazione della colonna per selezionare tutta la colonna, quindi selezionare "Fill Down" (Riempire) nel menu Edit per applicare le informazioni ai campioni selezionati. Confermare cliccando "OK".
- 8. Collegare la piastra di reazione sul vassoio dell'autocampionatore con l'ID piastra creata e avviare il ciclo.
- 9. Al termine del ciclo, controllare nella finestra di dialogo Risultato Calibrazione Spettrale che tutti i capillari abbiano superato la calibrazione con esito positivo (etichetta A).

Se alcuni capillari sono stati etichettati con X, vedere il Manuale Utente dello strumento ABI PRISM 3100-*Avant*/ 3100 Genetic Analyzer*.*

### 10. Cliccare "OK" per confermare il completamento del ciclo.

### Controllo della matrice

- 1. Selezionare "Display Spectral Calibration" (Visualizza calibrazione spettrale) dal menu Tools, poi "Dye Set" e "G5" per revisionare il profilo di calibrazione spettrale per ogni capillare.
- 2. Il valore qualità (valore Q) deve essere superiore a 0,95 e il numero di condizione (valore C) deve essere compreso tra 1 e 20. Entrambi i valori devono rientrare nel range predeterminato.
- 3. Controllare che i campioni matrice abbiano una baseline piatta. In ogni campione matrice dovrebbero essere presenti 5 picchi di altezza 1000–5000 RFU.

Nota: il range ottimale è 2000–4000 RFU.

4. Controllare la nuova matrice con i campioni correnti. Con la nuova matrice non dovrebbero essere presenti picchi pull-up tra i pannelli coloranti (B, G, Y, R e O).

- 5. Se la calibrazione non è riuscita, seguire le istruzioni della sezione "Parametro spettrale" a pag. [21.](#page-20-0)
- 6. Se tutti i capillari hanno superato la calibrazione, l'ultimo file di calibrazione per il set di coloranti G5 deve essere attivato manualmente. Cliccare "Set Active Spectral Calibration" (Impostare calibrazione spettrale attiva) nel menu Tools.
- 7. Rinominare il file di calibrazione sotto "Set Matrix Name" (Imposta nome matrice) (per es. BT5\_Date of calibration).

### Preparazione del campione

1. Preparare una miscela di formamide e DNA size standard come indicato nella [Tabella 15.](#page-22-0)

#### <span id="page-22-0"></span>Tabella 15. Preparazione di una miscela di formamide e DNA size standard

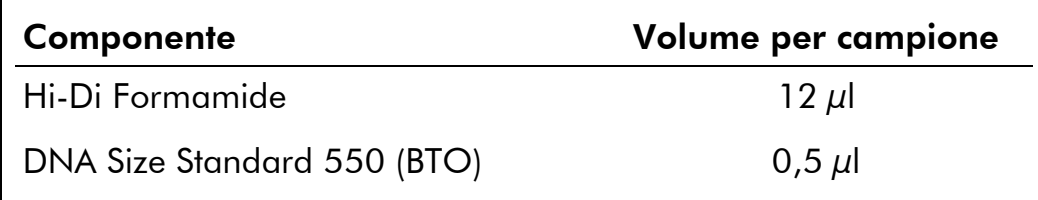

- 2. Aliquotare 12 µl di miscela in ogni provetta per ogni campione da analizzare.
- 3. Aggiungere 1 µl di prodotto PCR o ladder allelico (diluito, se necessario).
- 4. Denaturare per 3 minuti a 95°C.
- 5. Congelare istantaneamente collocando la piastra su ghiaccio per 3 min.

In alternativa, si può usare il termociclatore regolato su 4°C per raffreddare la piastra.

6. Caricare i campioni sul vassoio.

Poiché le iniezioni sono eseguite contemporaneamente per tutti i capillari, pipettare 4 o 16 campioni sulla piastra degli analizzatori multicapillari. Se si analizza un numero inferiore di campioni, le posizioni vuote devono essere riempite con 12  $\mu$ l di Hi-Di Formamide.

Per garantire l'affidabilità di assegnazione degli alleli sugli analizzatori multicapillari, eseguire vari cicli di ladder.

La temperatura ambiente può influire sulle prestazioni dei prodotti PCR sugli strumenti multicapillari, per cui si verificano picchi con spalla (shoulder peaks) o separati (split peaks), specie a basse temperature. Verificare che le condizioni

ambiente siano mantenute secondo le raccomandazioni del produttore dello strumento.

### Configurazione del software GeneScan

- 1. Modificare il modulo del ciclo di default nel set coloranti G5 una volta per il primo ciclo. Selezionare "Module Editor" (Editor modulo) per aprire la finestra di dialogo.
- 2. Selezionare il modulo ciclo appropriato come stampo dalla tabella GeneScan (vedere Tabella 16).
- 3. Modificare il voltaggio di iniezione a 3 kV e la durata d'iniezione a 10 s.
- 4. Cliccare "Save As" e immettere il nome del nuovo modulo (per es. 3kV\_10s\_500bp). Confermare cliccando "OK".
- 5. Cliccare "Close" (Chiudi) per uscire dall'Editor del modulo.

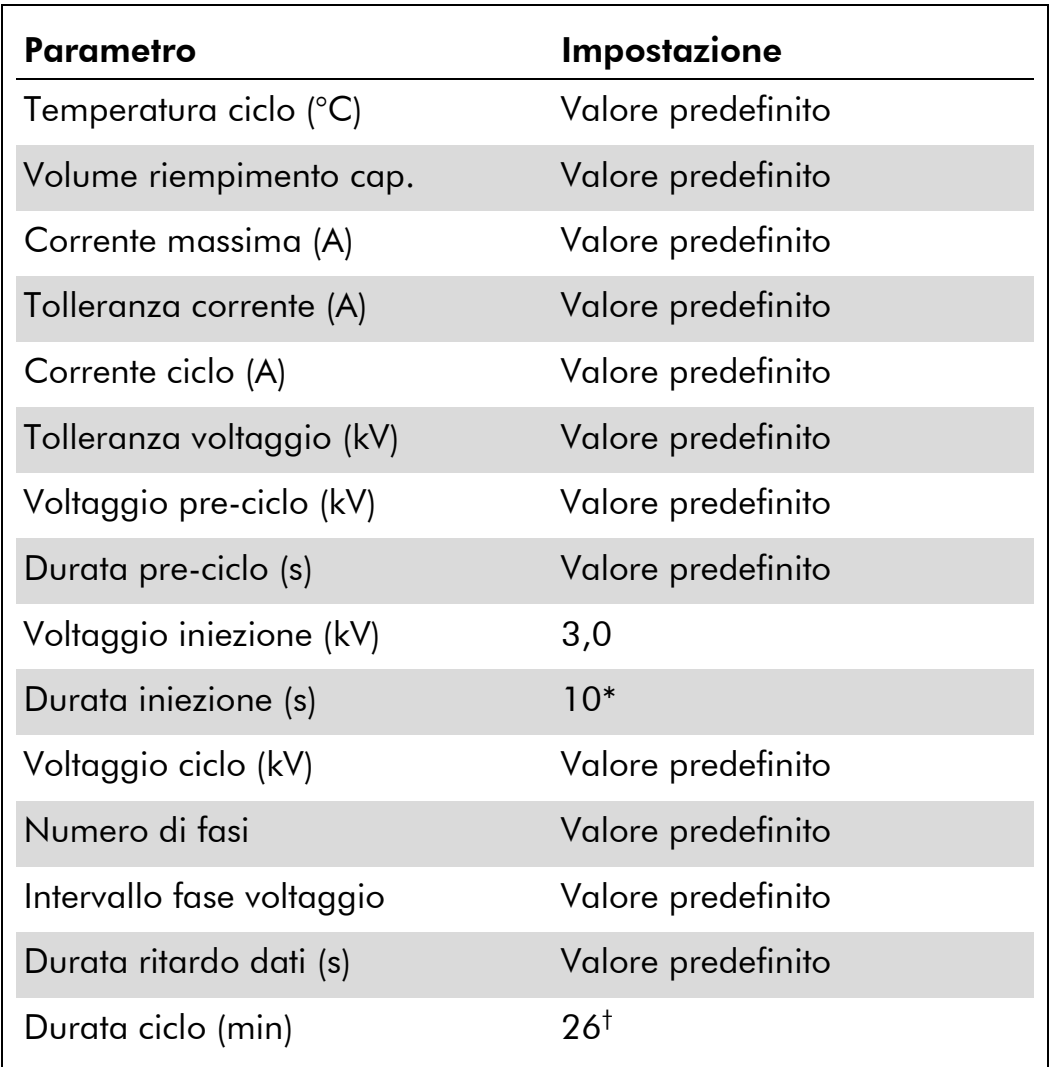

### Tabella 16. Modulo 3kV\_10s\_500bp per ABI PRISM 3100-*Avant*/3100

\* Deviando dalle impostazioni standard, la durata d'iniezione può variare da 1 a 20 s a seconda del tipo di campione. Se sono registrati campioni con intensità altissima del segnale, si può selezionare una durata d'iniezione più breve. Per i campioni a basso tenore di DNA, può essere necessaria una durata dell'iniezione fino a 20 s.

† La durata del ciclo per Investigator ESSplex SE Plus è stata modificata in modo da poter analizzare frammenti di lunghezza fino a 500 bp.

### Avvio del processo

- 1. Collocare la piastra a 96 pozzetti così preparata sul vassoio dell'autocampionatore.
- 2. Lanciare il software ABI PRISM 3100 Data Collection.
- 3. In "Plate View" cliccare "New" per aprire la finestra di dialogo dell'editor piastra.
- 4. Immettere un nome per la piastra.
- 5. Selezionare "GeneScan" come tipo di applicazione.

### 6. Selezionare "96-Well" come tipo di piastra e cliccare "Finish".

| <b>Parametro</b> | Impostazioni                                |
|------------------|---------------------------------------------|
| Nome campione    | Immettere un nome per i campioni<br>matrice |
| Coloranti        |                                             |
| Info colore      | Ladder o campione                           |
| Nome progetto    | per es. 3100 Project1                       |
| Set coloranti    | G <sub>5</sub>                              |
| Modulo ciclo     | 3kV 10s 500bp*                              |
| Anglisi modulo 1 | DefaultAnalysis.gsp                         |

Tabella 17. Impostazioni nell'editor piastra

\* Vedere Tabella 16, "Modulo 3kV\_10s\_500bp per ABI PRISM 3100-*Avant*/3100".

- 7. Completare la tabella nell'editor piastra e cliccare "OK".
- 8. Cliccare sull'intestazione della colonna per evidenziare tutta la colonna, quindi selezionare "Fill Down" nel menu Edit per applicare le informazioni ai campioni selezionati.
- 9. Collegare la piastra di reazione sul vassoio dell'autocampionatore con l'ID piastra creata e avviare il ciclo.
- 10. Completato il ciclo, visualizzare i dati come Dati Colore nella Visualizzazione Serie del software 3100 Data Collection o come File Campioni Analizzati in D:/AppliedBio/3100/DataExtractor/ExtractRuns.

### Parametri dell'analisi

La [Tabella 18](#page-26-0) elenca i parametri raccomandati per l'analisi.

| <b>Parametro</b>                 | Impostazioni                               |
|----------------------------------|--------------------------------------------|
| Range analisi                    | Start: 2000                                |
|                                  | Stop: 10,000                               |
| Elaborazione dati                | Baseline: controllata                      |
|                                  | Multi-componente: controllata              |
|                                  | Opzioni smoothing: leggero                 |
| Rilevamento picchi               | Soglie di ampiezza picchi                  |
|                                  | $B:^{*} Y:^{*}$                            |
|                                  | $G: K^* R: K^*$                            |
|                                  | O:                                         |
|                                  | Min. semilarghezza picco: 2 pts            |
|                                  | Grado polinominale: 3                      |
|                                  | Misure finestra picco: 11 pts <sup>t</sup> |
| Range assegnazione taglia        | Min: 60                                    |
|                                  | Max: 550                                   |
| Metodo di assegnazione<br>taglia | <b>Local Southern Method</b>               |
| Correzione separazione<br>picco  | Nessuno                                    |

<span id="page-26-0"></span>Tabella 18. Parametri d'analisi raccomandati per ABI PRISM 3100- *Avant*/3100.

La soglia di ampiezza del picco (valore di cutoff) corrisponde all'altezza minimo di picco che può essere rilevata dal software GeneScan o GeneMapper *ID*. Le soglie sono solitamente di 50–200 RFU e dovrebbero essere determinate individualmente dal laboratorio. Raccomandazione: l'altezza minima del picco dovrebbe essere 3 volte più elevata del rumore di fondo della baseline.

† Solo l'impostazione delle misure della finestra picco è diversa dai valori di default di Applied Biosystems per l'analisi HID.

Nota: per informazioni sull'uso dei file template (come parametri di analisi), consultare la relativa Guida utente per i file template di Investigator (Genotyper, GeneMapper *ID* o GeneMapper *ID-X*).

### <span id="page-27-0"></span>Protocollo: elettroforesi mediante lo strumento Applied Biosystems 3130/3130*xl* Genetic Analyzer

Per istruzioni dettagliate sul setup dello strumento, la calibrazione spettrale e l'applicazione del software ABI PRISM 3100 Data Collection versione 3.0 e del software GeneMapper *ID*, consultare la Guida di Avviamento per lo strumento Applied biosystems 3130/3130*xl* Genetic Analyzer *(Applied Biosystems 3130/3130*xl *Genetic Analyzers Getting Started Guide*)*.*

Il sistema con 4 capillari è l'Applied Biosystems 3130, quello con 16 capillari è l'Applied Biosystems 3130*xl*.

Il set di filtri virtuali Any5Dye è usato per l'applicazione combinata dei 5 marker fluorescenti 6-FAM, BTG, BTY, BTR e BTO. Questo standard matrice è noto come BT5.

I materiali occorrenti per l'elettroforesi sono indicati dalla [Tabella 19.](#page-27-1)

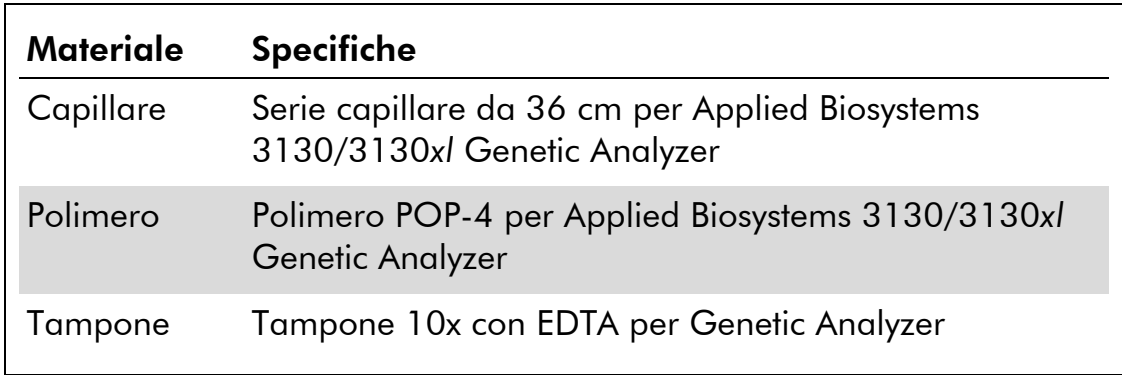

### <span id="page-27-1"></span>Tabella 19. Materiali occorrenti per l'elettroforesi

### Calibrazione spettrale/generazione di matrice

Prima di iniziare l'analisi delle dimensioni dei frammenti di DNA si deve eseguire una calibrazione spettrale con i 5 marker fluorescenti 6-FAM, BTG, BTY, BTR e BTO per ciascun analizzatore. La procedura di calibrazione crea una matrice che è usata per correggere la sovrapposizione degli spettri di emissione fluorescente dei coloranti.

La calibrazione spettrale comprende le seguenti fasi:

- Preparazione degli standard di calibrazione spettrale
- Caricamento degli standard nella piastra di reazione a 96 pozzetti (un campione per capillare)
- Creazione del protocollo dello strumento per la calibrazione spettrale (Protocol Manager)
- Definizione della composizione della piastra nell'editor piastra (Plate Manager)

Esecuzione di un ciclo di calibrazione spettrale e controllo della matrice

### Preparazione degli standard di calibrazione spettrale

#### Esempio per 4 capillari (Applied Biosystems 3130)

1. Preparare una miscela di formamide e standard matrice BT5 come indicato nella [Tabella 20.](#page-28-0)

#### <span id="page-28-0"></span>Tabella 20. Preparazione della miscela di formamide e standard matrice BT5 per 4 capillari

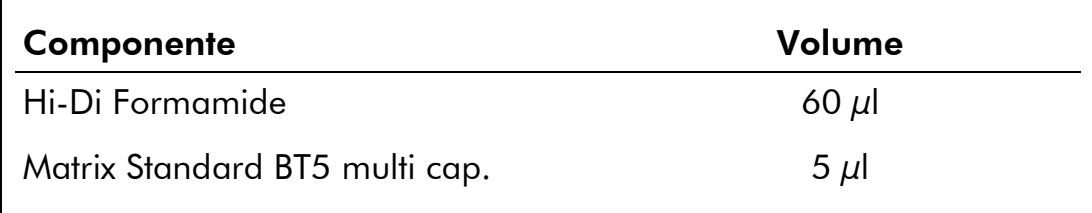

- 2. Caricare 12 µl della miscela sulla piastra da 96 pozzetti; per es. posizioni A1–D1.
- 3. Denaturare per 3 minuti a 95°C.
- 4. Congelare istantaneamente collocando la piastra su ghiaccio per 3 min.

In alternativa, si può usare il termociclatore regolato su 4°C per raffreddare la piastra.

### Esempio per 16 capillari (Applied Biosystems 3130*xl*)

1. Preparare una miscela di formamide e standard matrice BT5 come indicato nella [Tabella 21.](#page-28-1)

#### <span id="page-28-1"></span>Tabella 21. Preparazione della miscela di formamide e standard matrice BT5 per 16 capillari

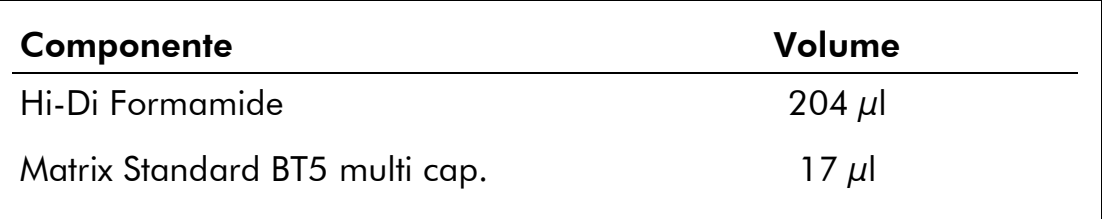

#### 2. Caricare 12 µl della miscela sulla piastra da 96 pozzetti; per es. posizioni A1–H1 e A2–H2.

3. Denaturare per 3 minuti a 95°C.

#### 4. Congelare istantaneamente collocando la piastra su ghiaccio per 3 min.

In alternativa, si può usare il termociclatore regolato su 4°C per raffreddare la piastra.

Esecuzione di un ciclo di calibrazione spettrale

- 1. Collocare la piastra a 96 pozzetti sul vassoio dell'autocampionatore.
- 2. Nel Protocol Manager del software Data Collection, aprire la finestra Instrument Protocol (Protocollo Strumento).
- 3. Cliccare "New" per aprire la finestra di dialogo dell'editor del protocollo.
- 4. Completare la finestra di dialogo con le informazioni della [Tabella](#page-29-0)  [22](#page-29-0) e cliccare "OK".

| <b>Editor protocollo</b> | Impostazioni                          |
|--------------------------|---------------------------------------|
| Nome                     | Utente (per es. Spectral36 POP4 BT5)  |
| Tipo                     | SPECTRAL (SPETTRALE)                  |
| Set coloranti            | Any5Dye                               |
| Polimero                 | Utente (per es. POP4)*                |
| Lunghezza serie          | Utente (per es. 36cm)*                |
| Chimica                  | Standard matrice                      |
| Modulo ciclo             | Predefinito (per es. Spect36 POP4 1)* |

<span id="page-29-0"></span>Tabella 22. Protocollo dello strumento per la calibrazione spettrale

\* Secondo il tipo di polimero e la lunghezza dei capillari usati.

- 5. Cliccare "New" nel Plate Manager del software Data Collection per aprire la finestra di dialogo "New Plate" (Nuova piastra).
- 6. Immettere le informazioni della Tabella 23 e cliccare "OK". Nell'editor piastra si apre automaticamente una nuova tabella [\(Tabella 24\)](#page-30-0).

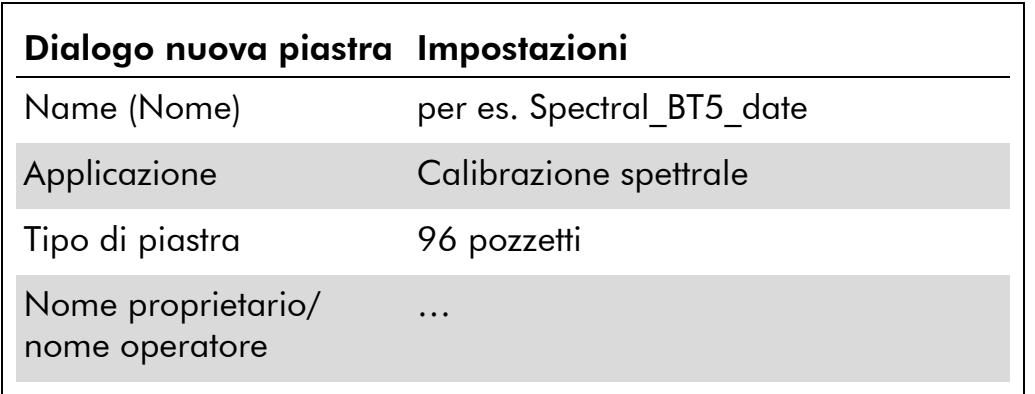

#### Tabella 23. Editor piastra per calibrazione spettrale (I)

#### <span id="page-30-0"></span>Tabella 24. Editor piastra per calibrazione spettrale (II)

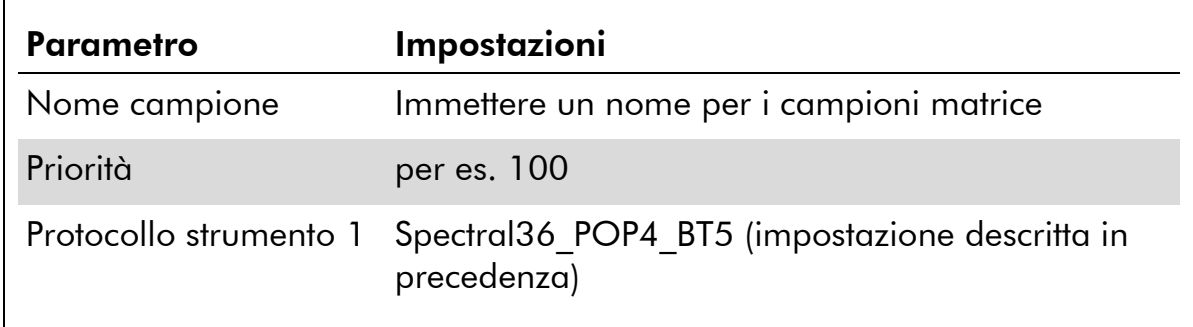

- 7. Cliccare sull'intestazione della colonna per selezionare tutta la colonna, quindi selezionare "Fill Down" nel menu Edit per applicare le informazioni ai campioni selezionati. Confermare cliccando "OK".
- 8. Collegare la piastra di reazione sul vassoio dell'autocampionatore con l'ID piastra creata (posizione A o B) e avviare il ciclo.

GA Instruments > ga3130 > 3130-1 > Spectral Viewe

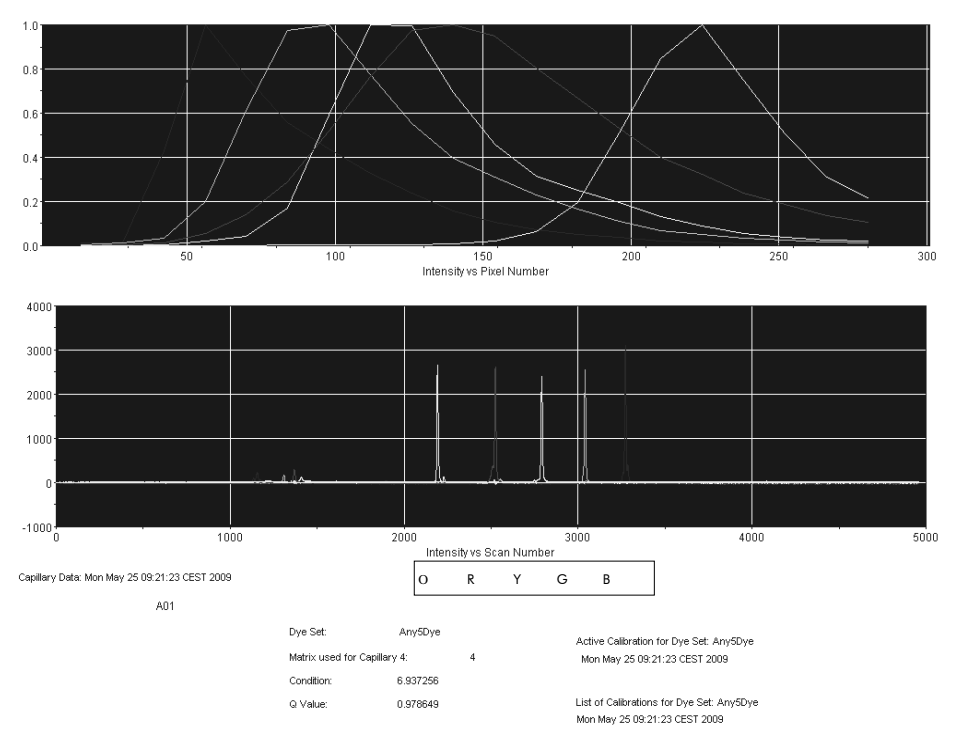

Elettroferogramma di calibrazione spettrale con standard matrice BT5 su uno strumento Applied Biosystems 3130 Genetic Analyzer.

### Controllo della matrice

- 1. Il valore qualità (valore Q) di ogni capillare deve essere superiore a 0,95 e il numero di condizione (valore C) deve essere compreso tra 1 e 20.
- 2. Controllare che i campioni matrice abbiano una baseline piatta. Come mostrato dalla figura alla pagina precedente, in ogni campione matrice dovrebbero essere presenti 5 picchi dell'altezza di circa 1000–5000 RFU.

Nota: il range ottimale è 2000–4000 RFU.

- 3. Controllare la nuova matrice con i campioni correnti. Con la nuova matrice non dovrebbero essere presenti picchi pull-up tra i pannelli coloranti (B, G, Y, R, O).
- 4. Se la calibrazione non riesce, usare i valori ottimizzati dello standard matrice BT5 e ripetere la calibrazione.
- 5. Se tutti i capillari hanno superato la calibrazione, l'ultimo file di calibrazione per il set di coloranti Any5Dye viene attivato automaticamente nello Spectral Viewer (Visualizzatore Spettro). Rinominare il file di calibrazione (per es. BT5\_Date of calibration).

### Preparazione del campione

1. Preparare una miscela di formamide e DNA size standard come indicato nella [Tabella 25.](#page-32-0)

<span id="page-32-0"></span>Tabella 25. Preparazione di una miscela di formamide e DNA size standard

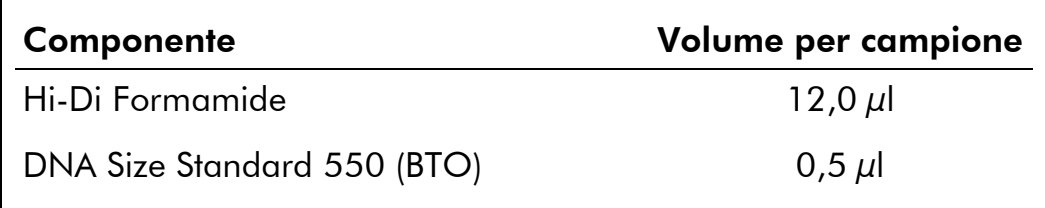

- 2. Aliquotare 12 µl di miscela in ogni provetta per ogni campione da analizzare.
- 3. Aggiungere 1 µl di prodotto PCR o ladder allelico (diluito, se necessario).
- 4. Denaturare per 3 minuti a 95°C.
- 5. Congelare istantaneamente collocando la piastra su ghiaccio per 3 min.

In alternativa, si può usare il termociclatore regolato su 4°C per raffreddare la piastra.

6. Caricare i campioni sul vassoio.

Poiché le iniezioni sono eseguite contemporaneamente per tutti i capillari, pipettare 4 o 16 campioni sulla piastra degli analizzatori multicapillari. Se si analizza un numero inferiore di campioni, le posizioni vuote devono essere riempite con 12  $\mu$ l di Hi-Di Formamide.

Per garantire l'affidabilità di assegnazione degli alleli sugli analizzatori multicapillari, eseguire cicli di vari ladder.

La temperatura ambiente può influire sulle prestazioni dei prodotti PCR sugli strumenti multicapillari, per cui si verificano picchi con spalla o separati, specie a basse temperature. Verificare che le condizioni ambiente siano mantenute secondo le raccomandazioni del produttore dello strumento.

### Configurazione del software Data Collection

1. Modificare il modulo del ciclo una volta per il primo ciclo. Cliccare "New" nel Module Manager del software Data Collection per aprire la finestra di dialogo Run Module Editor (Editor Modulo Ciclo).

Nota: Modificare le impostazioni predefinite del modulo ciclo indicate in "HIDFragmentAnalysis36\_POP4\_1" con quelle indicate nella Tabella 26.

- 2. Modificare il voltaggio di iniezione a 3 kV e la durata d'iniezione a 10 s [\(Tabella 26\)](#page-33-0).
- 3. Cliccare "Save As", immettere un nome per il nuovo modulo (per es. 3kV 10s 500bp), e confermare cliccando "OK".
- 4. Cliccare "Close" per uscire dall'Editor del modulo.

#### <span id="page-33-0"></span>Tabella 26. Modulo 3kV\_10s\_500bp per Applied Biosystems 3130/3130*xl*

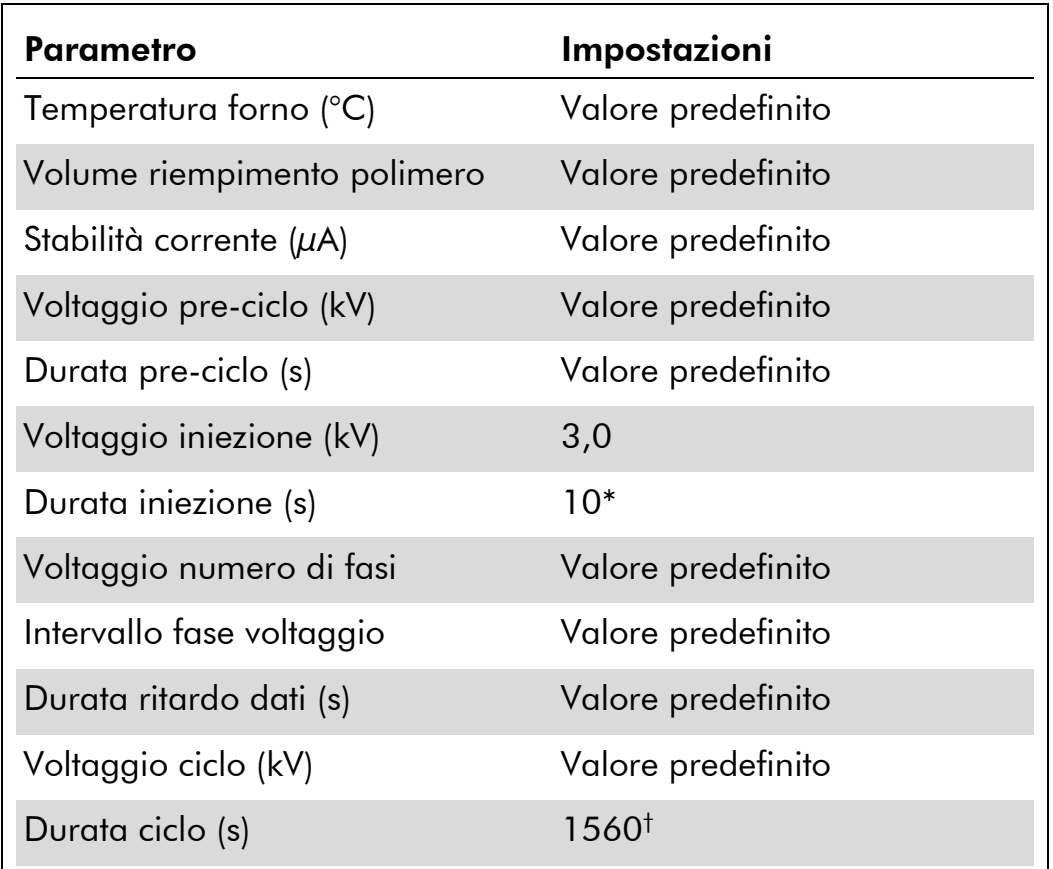

\* Deviando dalle impostazioni standard, la durata d'iniezione può variare da 1 a 20 s a seconda del tipo di campione. Se sono registrati campioni con intensità altissima del segnale, si può selezionare una durata d'iniezione più breve. Per i campioni a basso tenore di DNA, può essere necessaria una durata dell'iniezione fino a 20 s.

† La durata del ciclo per Investigator ESSplex SE Plus è stata modificata in modo da poter analizzare frammenti di lunghezza fino a 500 bp.

### Avvio del processo

1. Collocare la piastra a 96 pozzetti così preparata sul vassoio dell'autocampionatore.

- 2. Aprire il Protocol Manager del software Data Collection.
- 3. Cliccare "New" nella finestra Instrument Protocol per aprire la finestra di dialogo Protocol Editor e immettere i dati della [Tabella 27.](#page-34-0)
- 4. Cliccare "OK" per uscire dal Protocol Editor.

| <b>Editor protocollo</b> | Impostazioni             |
|--------------------------|--------------------------|
| Name (Nome)              | Run36 POP4 BT5 26min     |
| Type (Tipo)              | <b>REGULAR (NORMALE)</b> |
| Modulo ciclo             | 3kV 10s 500bp*           |
| Set coloranti            | Any5Dye                  |

<span id="page-34-0"></span>Tabella 27. Impostazioni in Instrument Protocol

\* Vedere [Tabella 26,](#page-33-0) "Modulo ciclo 3kV\_10s\_500bp per Applied Biosystems 3130/3130*xl*".

- 1. Prima di ogni ciclo, occorre creare una definizione della piastra. Cliccare "New" nel Plate Manager del software Data Collection per aprire la finestra di dialogo New Plate.
- 2. Immettere i dati della [Tabella 28.](#page-34-1)

<span id="page-34-1"></span>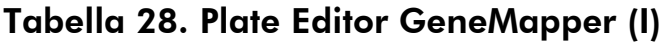

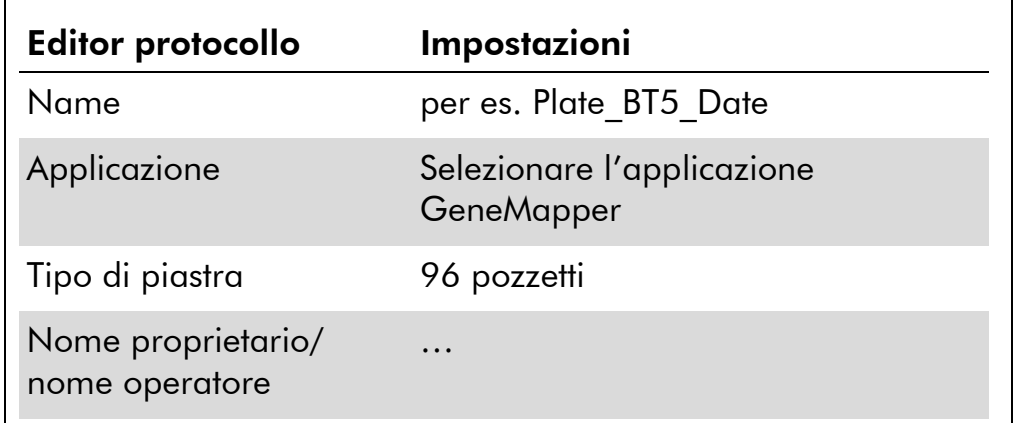

- 3. Cliccare "OK" per aprire automaticamente una nuova tabella nel Plate Editor [\(Tabella 29\)](#page-35-0).
- 4. Cliccare sull'intestazione della colonna per selezionare tutta la colonna. Selezionare "Fill Down" nel menu Edit per applicare i dati a tutti i campioni selezionati. Fare clic su "OK".
- 5. In Run Scheduler (Programmatore ciclo), cliccare su "Find All" (Trova tutto) e selezionare "Link" (Collega) per collegare la piastra di

reazione sul vassoio dell'autocampionatore con il record piastra appena creato (posizione A o B).

| <b>Parametro</b>       | Impostazioni                                                   |
|------------------------|----------------------------------------------------------------|
| Nome campione          | Immettere un nome per i campioni                               |
| Priorità               | per es. 100 (valore predefinito)                               |
| Tipo di campione       | Campione o ladder allelico                                     |
| Size Standard          | per es. SST-BTO 60-500bp                                       |
| Pannello               | per es. ESSplex Panels                                         |
| Metodo d'analisi       | per es. Analysis HID 3130                                      |
| Snp Set                |                                                                |
| Definito da utente 1-3 |                                                                |
| Gruppo risultati 1     | (Selezionare gruppo risultati)                                 |
| Protocollo strumento 1 | Run36 POP4 BT5 26min (impostazione<br>descritta in precedenza) |

<span id="page-35-0"></span>Tabella 29. Plate Editor GeneMapper (II)

- 6. Avviare il processo.
- 7. Durante il processo, visualizzare Error Status (Stato errori) in Event Log (Log eventi) o esaminare la qualità dei dati grezzi per ogni capillare nel Capillaries Viewer (Visualizzatore Capillari) o in Cap/Array Viewer (Visualizzatore Cap/Serie).
- 8. Visualizzare i dati come panoramica in Run History (Cronologia cicli) o Cap/Array Viewer del software Data Collection.

I dati del ciclo sono salvati nella cartella cicli del gruppo di risultati scelto in precedenza.

### Parametri dell'analisi/metodo dell'analisi

La [Tabella 30](#page-36-0) elenca i parametri raccomandati per l'analisi.

| <b>Parametro</b>                      | Impostazioni                                                                                                    |
|---------------------------------------|----------------------------------------------------------------------------------------------------|
| Algoritmo rilevamento picchi Avanzato |                                                                                                    |
| Range                                 | Analisi: range parziale<br>Punto d'inizio: 2000; Punto stop: 10,000<br>Taglie: tutte le taglie                                                                                                    |
| Smoothing e Baselining                | Smoothing: leggero<br>Finestra baseline: 51 pts                                                                                                    |
| Metodo di assegnazione<br>taglia      | <b>Local Southern Method</b>                                                                                                    |
| Rilevamento picchi                    | Soglie di ampiezza picchi<br>$B:^*$ Y: <sup>*</sup><br>$G: K^* R^*$<br>$O:$ *<br>Min. semilarghezza picco: 2 pts<br>Grado polinominale: 3<br>Misure finestra picco: 11 pts <sup>t</sup><br>Soglie pendenza: 0,0 |

<span id="page-36-0"></span>Tabella 30. impostazioni raccomandate per Applied Biosystems 3130/3130*xl*

\* La soglia di ampiezza del picco (valore di cutoff) corrisponde all'altezza minimo di picco che può essere rilevata dal software GeneMapper *ID*. Le soglie sono solitamente di 50–200 RFU e dovrebbero essere determinate individualmente dal laboratorio. Raccomandazione: l'altezza minima del picco dovrebbe essere 3 volte più elevata del rumore di fondo della baseline.

† Solo l'impostazione delle misure della finestra picco è diversa dai valori di default di Applied Biosystems per l'analisi HID.

Nota: per informazioni sull'uso dei file template (come parametri di analisi), consultare la relativa Guida utente per i file template di Investigator (Genotyper, GeneMapper *ID* o GeneMapper *ID-X*).

### <span id="page-37-0"></span>Protocollo: elettroforesi mediante lo strumento Applied Biosystems 3500/3500xL Genetic Analyzer

Per istruzioni dettagliate sul setup dello strumento, la calibrazione spettrale e l'applicazione del software Applied Biosystems 3500 Series Data Collection versione 1.0 e GeneMapper *ID-X* versione 1.2, fare riferimento alla Guida Utente per gli strumenti Applied Biosystems 3500/3500xL Genetic Analyzers (*Applied Biosystems 3500/3500xL Genetic Analyzers User Guide)*.

Il sistema con 8 capillari è l'Applied Biosystems 3500, quello con 24 capillari è l'Applied Biosystems 3500xL

Il set di filtri virtuali AnyDye è usato per l'applicazione combinata dei 5 marker fluorescenti 6-FAM, BTG, BTY, BTR e BTO. Questo standard matrice è noto come BT5.

I materiali occorrenti per l'elettroforesi sono indicati dalla [Tabella 31.](#page-37-1)

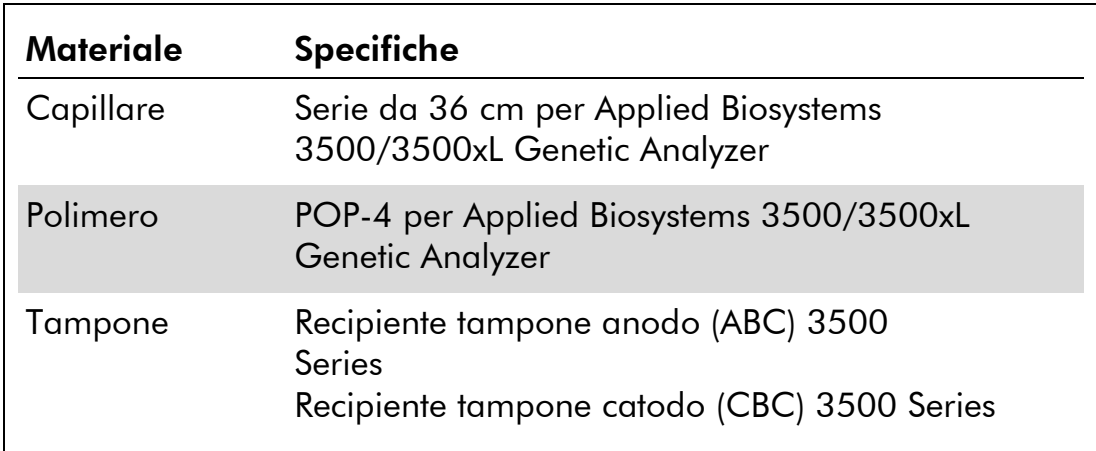

### <span id="page-37-1"></span>Tabella 31. Materiali occorrenti per l'elettroforesi

### Calibrazione spettrale/generazione di matrice

Prima di effettuare l'analisi delle dimensioni dei frammenti di DNA si deve eseguire una calibrazione spettrale con i 5 marker fluorescenti 6-FAM, BTG, BTY, BTR e BTO per ciascun analizzatore [\(Tabella 32\)](#page-38-0). La procedura di calibrazione crea una matrice che è usata per correggere la sovrapposizione degli spettri di emissione fluorescente dei coloranti.

IMPORTANTE: La calibrazione spettrale deve essere eseguita per ogni nuova serie capillare.

La calibrazione spettrale comprende le seguenti fasi:

- Preparazione dello strumento
- **Preparazione del set di coloranti BT5**
- Preparazione della piastra di calibrazione standard
- Assemblaggio piastra e caricamento piastra nello strumento
- Esecuzione di un ciclo di calibrazione spettrale
- **Controllo della matrice**

### Preparazione dello strumento

Prima di eseguire il processo di calibrazione spettrale, verificare che la calibrazione spaziale sia stata eseguita. Il processo è descritto in maniera dettagliata nella Guida Utente per gli strumenti Applied Biosystems 3500/3500xL Genetic Analyzers (*Applied Biosystems 3500/3500xL Genetic Analyzers User Guide)*.

#### Preparazione del set di coloranti BT5

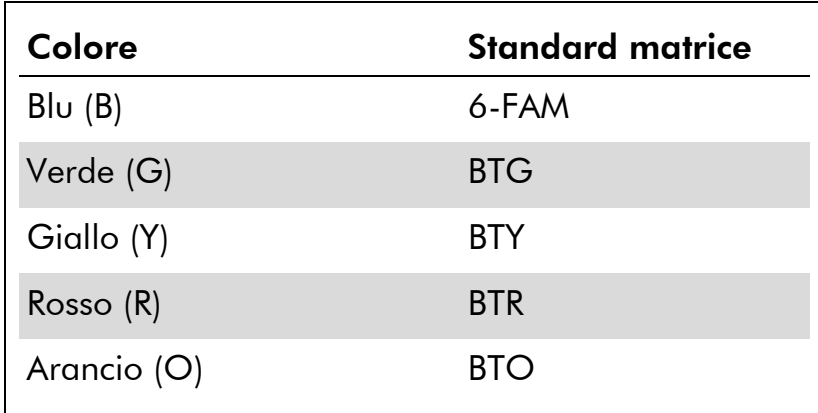

#### <span id="page-38-0"></span>Tabella 32. I 5 marker fluorescenti di BT5

Prima di eseguire la calibrazione spettrale, è necessario impostare un set di coloranti per lo Standard Matrice BT5.

- 1. Per creare un nuovo set di coloranti, entrare in "Library" (Libreria) e selezionare "Analyze" (Analizza) e successivamente "Dye Sets" (Set Coloranti) e cliccare "Create" (Crea).
- 2. Inserire un "Dye Set Name" (Nome Set Coloranti), per esempio BT5.
- 3. Selezionare "Matrix Standard" (Standard Matrice) come chimica e "AnyDye Template" (Template AnyDye) come template di set di coloranti.
- 4. Disabilitare "Purple" (Viola) nel campo "Arrange Dyes" (Ordina coloranti). Verificare che tutti gli altri colori siano abilitati.
- 5. Alla voce "Calibration Peak Order" (Ordine picco di calibrazione) il colori devono essere ordinati nella maniera seguente: 5 – blu, 4 – verde, 3 – giallo, 2 – rosso e 1 – arancio.
- 6. Non modificare le impostazioni "Parameter" (Parametro).

7. Cliccare "Save" per confermare le modifiche.

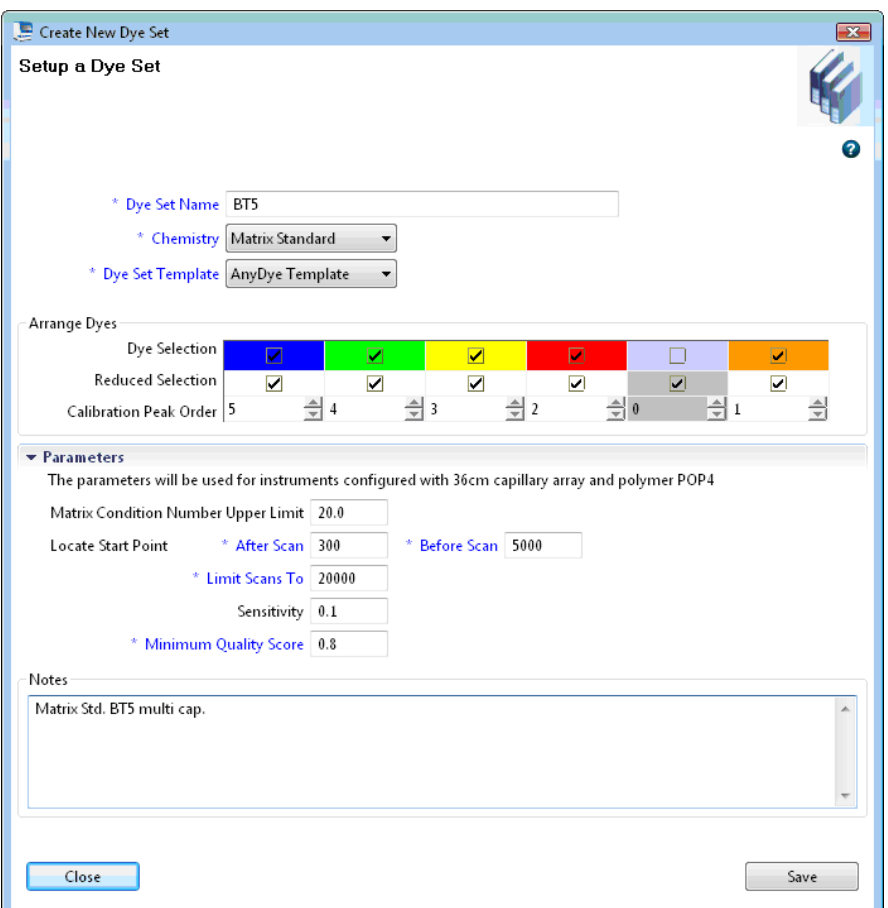

Configurazione del set di coloranti BT5

Preparazione della piastra di calibrazione standard

Esempio per 8 capillari (Applied Biosystems 3500)

1. Preparare una miscela di formamide e standard matrice BT5 come indicato nella [Tabella 33.](#page-39-0)

<span id="page-39-0"></span>Tabella 33. Preparazione della miscela di formamide e standard matrice BT5 per 8 capillari

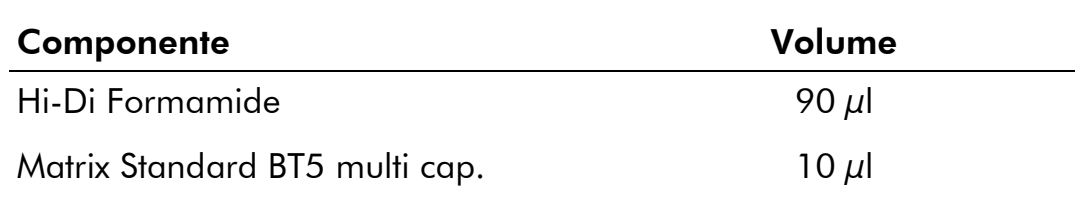

- 2. Caricare 10 µl della miscela sulla piastra da 96 pozzetti; per es. posizioni A1–H1.
- 3. Denaturare per 3 minuti a 95°C.
- 4. Congelare istantaneamente collocando la piastra su ghiaccio per 3 min.

In alternativa, si può usare il termociclatore regolato su 4°C per raffreddare la piastra.

### Esempio per 24 capillari (Applied Biosystems 3500xL)

1. Preparare una miscela di formamide e standard matrice BT5 come indicato nella [Tabella 34.](#page-40-0)

<span id="page-40-0"></span>Tabella 34. Preparazione della miscela di formamide e standard matrice BT5 per 24 capillari

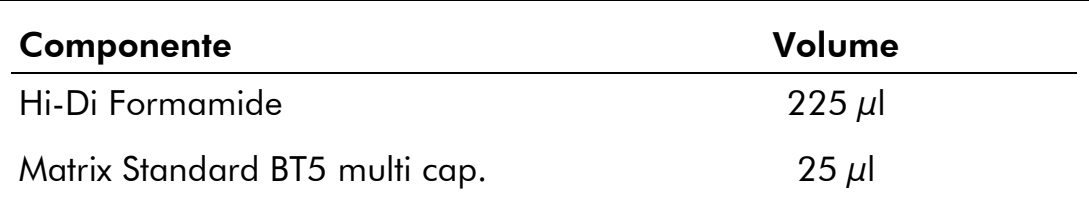

- 2. Caricare 10 µl della miscela sulla piastra da 96 pozzetti; per es. posizioni A1–H1, A2-H2 e A3-H3.
- 3. Denaturare per 3 minuti a 95°C.
- 4. Congelare istantaneamente collocando la piastra su ghiaccio per 3 min.

In alternativa, si può usare il termociclatore regolato su 4°C per raffreddare la piastra.

### Assemblaggio piastra e caricamento piastra nello strumento

Le fasi necessarie sono descritte in maniera dettagliata nella Guida Utente per gli strumenti Applied Biosystems 3500/3500xL Genetic Analyzers (*Applied Biosystems 3500/3500xL Genetic Analyzers User Guide)*.

### Esecuzione di un ciclo di calibrazione spettrale

Dopo aver posizionato le piastre multipozzetto che contengono la miscela di calibrazione spettrale sul vassoio dell'autocampionatore, è possibile avviare il processo di calibrazione spettrale.

1. Per accedere alla schermata della calibrazione spettrale, selezionare "Maintenance" (Manutenzione) sul dashboard del software 3500 Series Data Collection.

- 2. È necessario specificare il numero di pozzetti della piastra di calibrazione spettrale e la loro collocazione sullo strumento.
- 3. Selezionare "Matrix Standard" come standard chimica e "BT5" per il set di coloranti.
- 4. Abilitare (optionale) "Allow Borrowing" (Consenti acquisizione).
- 5. Cliccare su "Start Run" (Avvio analisi).

### Controllo della matrice

Cliccare uno dei capillari della tabella per visualizzare i risultati relativi a ciascun capillare (dati spettro, valore qualità e numero di condizione) sotto alla tabella dei risultati dell'analisi.

- Il valore qualità (valore Q) di ogni capillare deve essere superiore a 0,8 e il numero di condizione (valore C) deve essere compreso tra 1 e 20.
- Controllare se i campioni matrice hanno una baseline piatta. Come mostrato dalla figura sotto, dovrebbero esserci almeno 5 picchi con altezze di circa 1000–5000 RFU per ogni campione matrice (**Nota**: il range ottimale è 2000–4000 RFU).

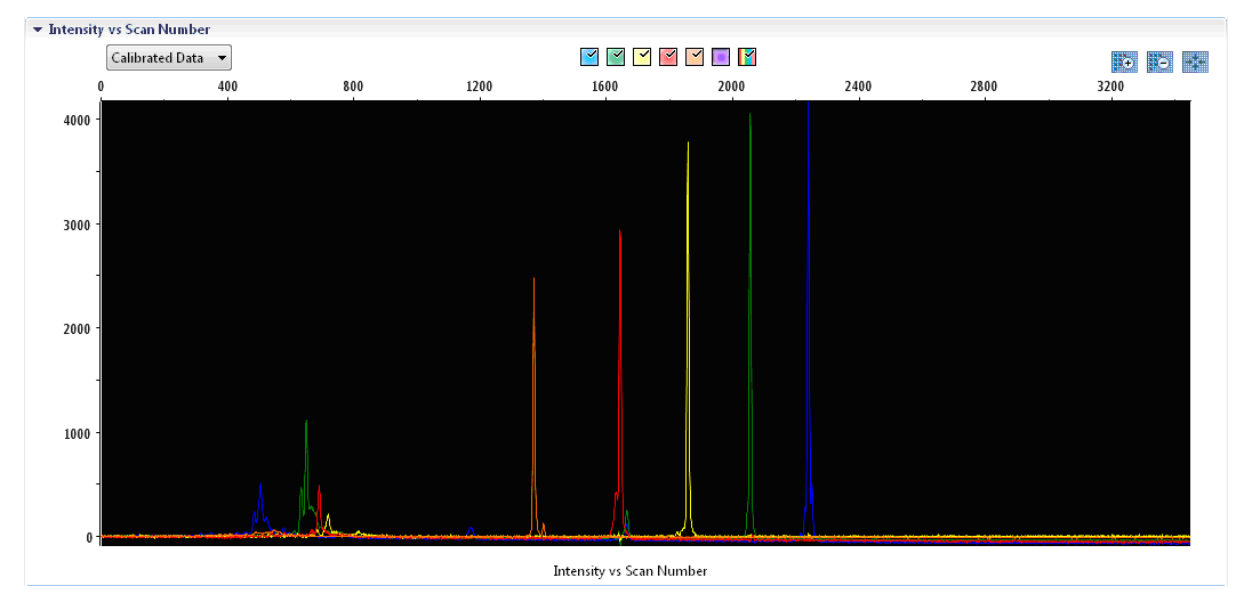

Elettroferogramma di calibrazione spettrale standard matrice BT5 su uno strumento Applied Biosystems 3500 Genetic Analyzer.

Al termine della corretta esecuzione di una calibrazione spettrale, sulla riga "Overall" (Generale) i risultati sono visualizzati in verde. Se sulla riga "Overall" i risultati sono visualizzati in rosso, fare riferimento alla sezione "Risoluzione problemi di calibrazione spettrale" della Guida Utente per gli strumenti Applied Biosystems 3500/3500xL Genetic Analyzers (*Applied Biosystems 3500/3500xL Genetic Analyzers User Guide)*. *.*

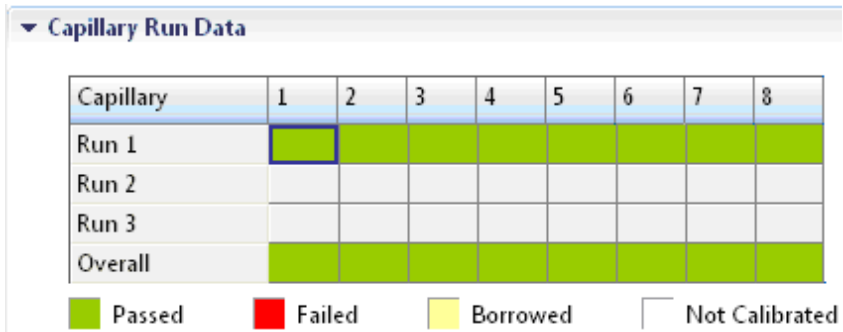

#### Esempio di calibrazione spettrale corretta standard matrice BT5 per tutti i capillari su uno strumento Applied Biosystems 3500 Genetic Analyzer.

Per ciascun capillare, selezionare e visualizzare i dati dello spettro e grezzi. Verificare che i dati soddisfino i seguenti requisiti:

- L'ordine dei picchi nel profilo spettrale letto da sinistra a destra aranciorosso-giallo-verde-blu
- Nel profilo dei dati grezzi non compare nessun picco estraneo
- La morfologia del picco nel profilo spettrale non presenta sovrapposizioni, cadute o altre irregolarità evidenti. Devono essere visibili picchi separati e distinti.

Se i dati soddisfano i requisiti di cui sopra, cliccare "Accept Results" (Accetta Risultati). Se i dati capillari non soddisfano i requisiti di cui sopra, cliccare "Reject Results" (Rifiuta Risultati) e fare riferimento alla sezione "Risoluzione problemi di calibrazione spettrale" della Guida Utente per gli strumenti Applied Biosystems 3500/3500xL Genetic Analyzers (*Applied Biosystems 3500/3500xL Genetic Analyzers User Guide)*.

### Preparazione del campione

1. Preparare una miscela di formamide e DNA size standard come indicato nella [Tabella 35.](#page-42-0)

#### <span id="page-42-0"></span>Tabella 35. Preparazione di una miscela di formamide e DNA size standard

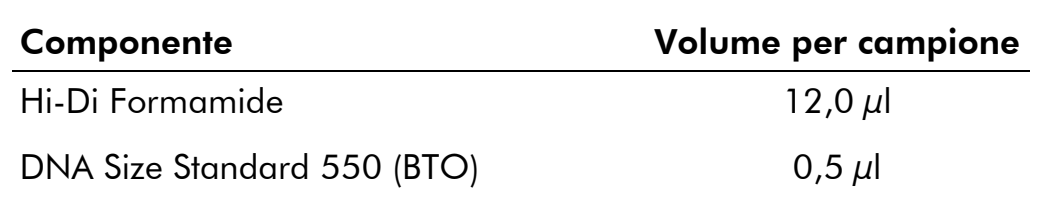

- 2. Aliquotare 12 µl di miscela in ogni provetta per ogni campione da analizzare.
- 3. Aggiungere 1 µl di prodotto PCR o ladder allelico (diluito, se necessario).
- 4. Denaturare per 3 minuti a 95°C.
- 5. Congelare istantaneamente collocando la piastra su ghiaccio per 3 min.

In alternativa, si può usare il termociclatore regolato su 4°C per raffreddare la piastra.

6. Caricare i campioni sul vassoio.

Poiché le iniezioni sono eseguite contemporaneamente per tutti i capillari, pipettare 8 o 24 campioni sulla piastra degli analizzatori multicapillari. Se si analizza un numero inferiore di campioni, le posizioni vuote devono essere riempite con 12  $\mu$ l di Hi-Di Formamide.

Per l'affidabilità di assegnazione degli alleli sugli analizzatori multicapillari, iniettare un ladder allelico per ciascuna serie di 24 campioni:

- Strumenti a 8 capillari: un ladder allelico ogni 3 iniezioni
- Strumenti a 24 capillari: un ladder allelico ogni iniezione

La temperatura ambiente può influire sulle prestazioni dei prodotti PCR sugli strumenti multicapillari, per cui si verificano picchi con spalla o separati, specie a basse temperature. Verificare che le condizioni ambiente siano mantenute secondo le raccomandazioni del produttore dello strumento.

### Configurazione di un processo

In caso di impiego di un kit Investigator ESSplex SE Plus su uno strumento Applied Biosystems 3500 Genetic Analyzer per la prima volta, è necessario impostare innanzitutto un numero di protocolli:

- **Protocollo strumento**
- **Size Standard**
- **Protocollo QC**
- **Assay (Test)**

Tutti i protocolli possono essere impostati tramite il dashborad del software 3500 Series Data Collection.

1. Per configurare il Protocollo Strumento, entrare in "Library" e selezionare "Analyze" e successivamente "Instrument Protocols" (Protocolli Strumento) e cliccare "Create".

Nota: Modificare le impostazioni predefinite del Run Module da "HID36\_POP4" come illustrato nella [Tabella 36.](#page-44-0)

### 2. I parametri nella [Tabella 36](#page-44-0) devono essere inseriti o selezionati.

| <b>Parametro</b>         | Impostazione                         |
|--------------------------|--------------------------------------|
| Tipo di applicazione     | HID                                  |
| Lunghezza capillare      | 36 cm                                |
| Polimero                 | POP <sub>4</sub>                     |
| Set coloranti            | per es. BT5                          |
| Modulo ciclo             | HID36 POP4                           |
| Nome del protocollo      | per es. Investigator ESSplex SE Plus |
| Temperatura forno (°C)   | Valore predefinito                   |
| Voltaggio ciclo (kV)     | Valore predefinito                   |
| Voltaggio pre-ciclo (kV) | Valore predefinito                   |
| Voltaggio iniezione (kV) | 3,0                                  |
| Durata ciclo (s)         | 1300                                 |
| Tempo pre-ciclo (s)      | Valore predefinito                   |
| Durata iniezione (s)     | $8,0*$                               |
| Ritardo dati (s)         | Valore predefinito                   |
| Opzioni Avanzate         | Valore predefinito                   |

<span id="page-44-0"></span>Tabella 36. Parametri protocollo strumento per Applied Biosystems 3500/3500xL

\* Deviando dalle impostazioni standard, la durata d'iniezione può variare da 1 a 20 s a seconda del tipo di campione. Se sono registrati campioni con intensità altissima del segnale, si può selezionare una durata d'iniezione più breve. Per i campioni a basso tenore di DNA, può essere necessaria una durata dell'iniezione fino a 20 s.

- 3. Cliccare "Save" per confermare le modifiche.
- 4. Per configurare il Size Standard, entrare in "Library" e selezionare "Analyze" e successivamente "Size Standard" e cliccare "Create".
- 5. I parametri nella [Tabella 37](#page-45-0) devono essere inseriti o selezionati. Utilizzare preferibilmente il DNA Size Standard 550 (BTO) con frammenti della seguente lunghezza: 60, 80, 90, 100, 120, 140, 160, 180, 200,

220, 240, 250, 260, 280, 300, 320, 340, 360, 380, 400, 425, 450, 475, 500, 525 e 550 bp.

#### <span id="page-45-0"></span>Tabella 37. Parametri size standard

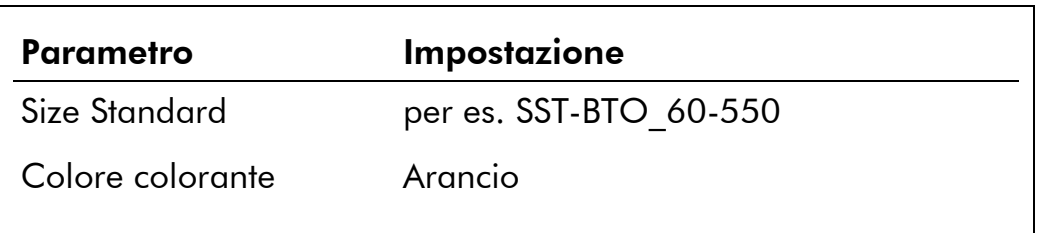

- 6. Cliccare "Save" per confermare le modifiche.
- 7. Per configurare il Protocollo QC, entrare in "Library" e selezionare "Analyze" e successivamente "QC Protocols" (Protocolli QC) e cliccare "Create".
- 8. I parametri nella [Tabella 38](#page-45-1) devono essere inseriti o selezionati.

### <span id="page-45-1"></span>Tabella 38. Parametri protocollo QC

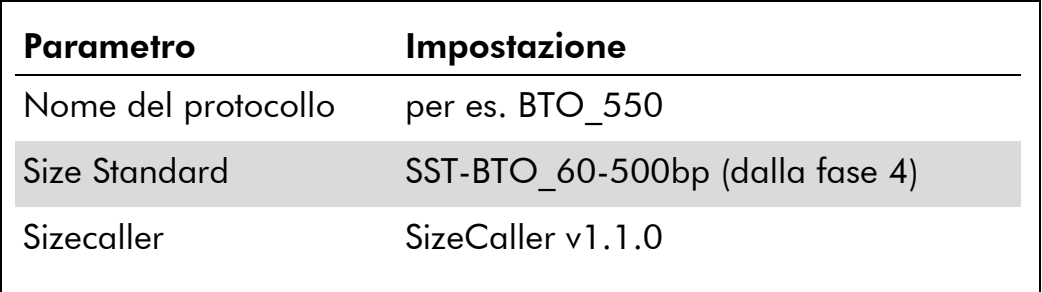

9. Entrare in "Analysis Settings" (Impostazioni analisi), selezionare "Peak Amplitude Threshold" (Soglia ampiezza picco) e disabilitare "Purple". Verificare che tutti gli altri colori siano abilitati.

Verificare le impostazioni di analisi raccomandate nella [Tabella 41.](#page-48-0) Tutte le altre impostazioni devono rimanere quelle predefinite.

- 10. Cliccare "Save" per confermare le modifiche.
- 11. Per configurare un'analisi, entrare in "Library" e selezionare "Analyze" e successivamente "Assays" (Test) e cliccare "Create".
- 12. Per analizzare i frammenti di Investigator ESSplex SE Plus, è necessario selezionare i parametri indicati nella [Tabella 39.](#page-46-0)

<span id="page-46-0"></span>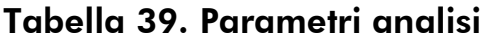

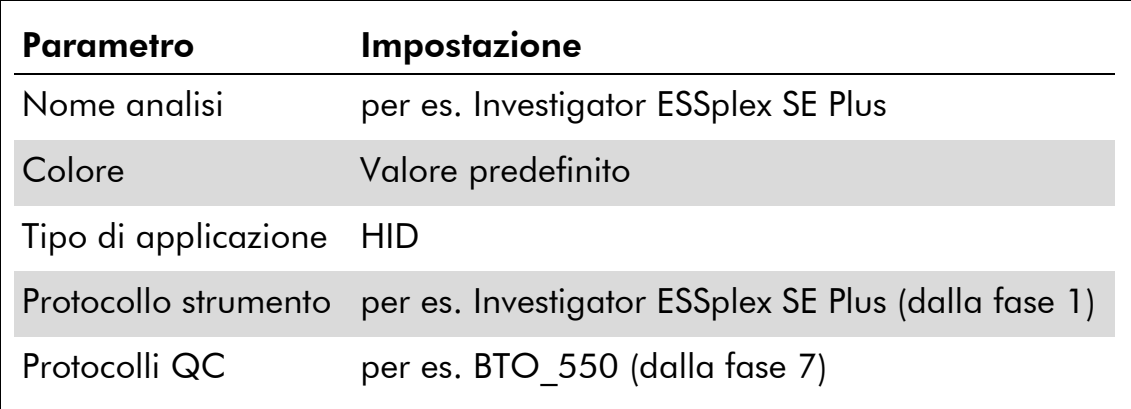

### 13. Cliccare "Save" per confermare le modifiche.

#### Avvio del processo

- 1. Sul dashboard, cliccare "Create New Plate" (Crea Nuova Piastra).
- 2. Entrare in "Define Plate Properties" (Definisci Proprietà Piastra) e selezionare "Plate Details" (Caratteristiche Piastra). Selezionare o inserire i parametri nella [Tabella 40.](#page-46-1)

#### <span id="page-46-1"></span>Tabella 40. Proprietà piastra

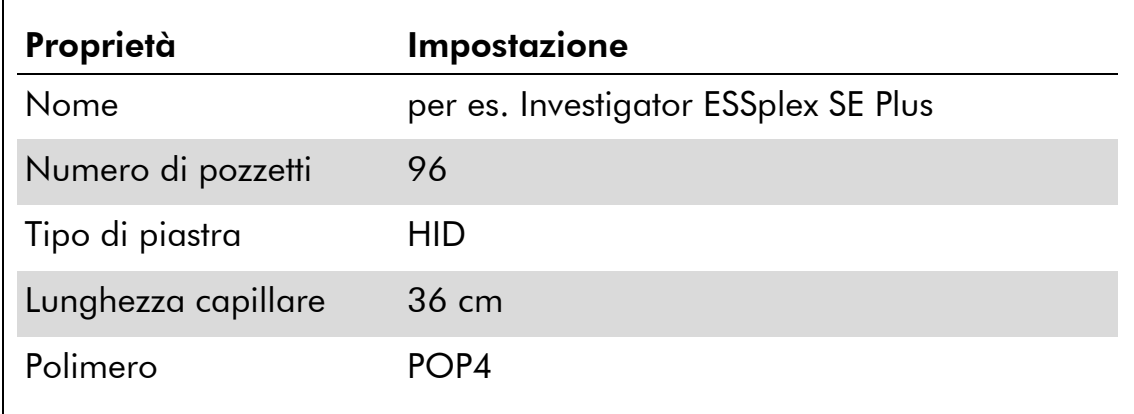

- 3. Cliccare "Assign Plate Contents" (Assegna Contenuti Piastra) per confermare le modifiche.
- 4. Inserire il nome campione stabilito in ciascun pozzetto contenente un campione o un ladder allelico. Questo consentirà di identificare la posizione nel pozzetto di ciascun campione ai fini della raccolta e dell'elaborazione dei dati.
- 5. Scegliere il test corretto per l'analisi. Se sono state seguite le fasi indicate in "Setting up the Run" (Configurazione del Ciclo), sarà Investigator ESSplex SE Plus a partire dalla fase 11. Tutti i pozzetti a

cui è stato assegnato un nome sulla piastra dovranno essere associati a un'analisi.

- 6. Selezionare i pozzetti per i quali è necessario specificare un'analisi. Controllare la finestra accanto al nome analisi per assegnarlo ai pozzetti selezionati.
- 7. Ripetere (opzionale) per convenzioni nome file e gruppo risultati.
- 8. Qualora non si sia già proceduto, caricare la piastra assemblata nello strumento e chiudere il portello dello strumento per reinizializzarlo. Successivamente cliccare "Link Plate for Run" (Collega Piastra per il Ciclo). Nella schermata successiva, inserire il Nome Ciclo desiderato e cliccare "Start Run".

### Parametri dell'analisi/metodo dell'analisi

La [Tabella 41](#page-48-0) elenca i parametri raccomandati per l'analisi nel foglio di lavoro Peak Detector (Rilevatore picchi).

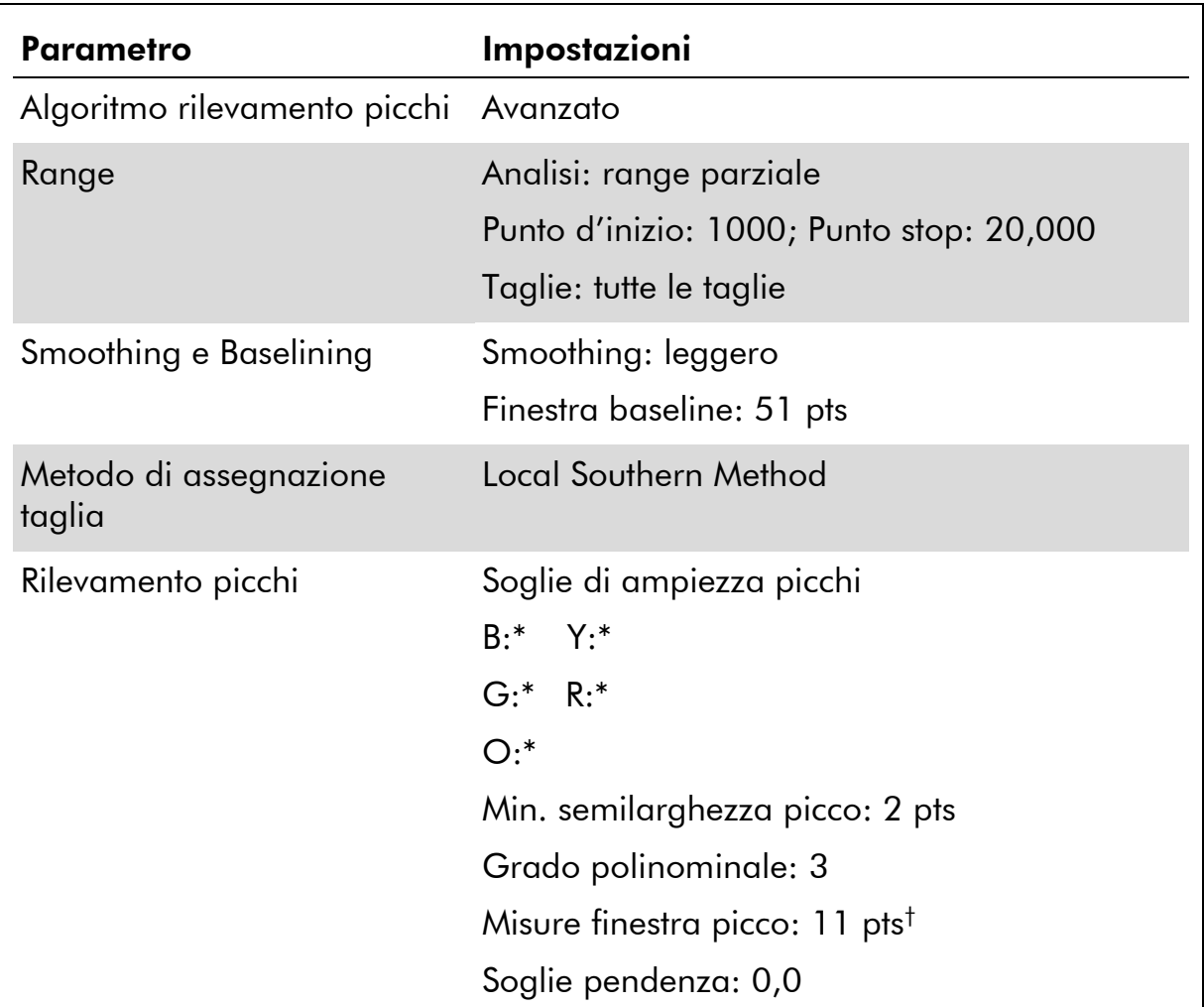

### <span id="page-48-0"></span>Tabella 41. impostazioni raccomandate per Applied Biosystems 3500/3500xL

\* La soglia di ampiezza del picco (valore di cutoff) corrisponde all'altezza minimo di picco che può essere rilevata dal software GeneMapper*ID-X* versione 1.2. Le soglie sono solitamente di 50–200 RFU e dovrebbero essere determinate individualmente dal laboratorio. Raccomandazione: l'altezza minima del picco dovrebbe essere 3 volte più elevata del rumore di fondo della baseline.

† Solo l'impostazione delle misure della finestra picco è diversa dai valori di default di Applied Biosystems per l'analisi HID.

## <span id="page-49-0"></span>Protocollo: analisi

Per le istruzioni generali sull'analisi automatica del campione, fare riferimento alle Guide Utente o di Lavoro specifiche del Software Investigator IDproof, Investigator IDproof Mixture, GeneScan, GeneMapper *ID*, o GeneMapper *ID-X*.

L'individuazione della lunghezza esatta dei prodotti amplificati dipende dal tipo di apparecchio, dalle condizioni dell'elettroforesi e dal DNA size standard usato. A causa della complessità di alcuni loci, la determinazione della taglia dovrebbe essere basata su una distribuzione uniforme dei riferimenti. Utilizzare preferibilmente il DNA Size Standard 550 (BTO; [Figura 1\)](#page-49-1) con frammenti della seguente lunghezza: 60, 80, 90, 100, 120, 140, 160, 180, 200, 220, 240, 250, 260, 280, 300, 320, 340, 360, 380, 400, 425, 450, 475, 500, 525 e 550bp.

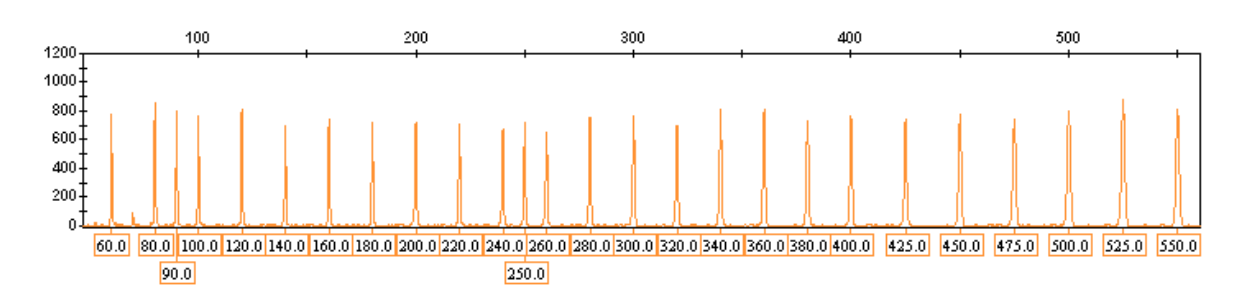

<span id="page-49-1"></span>Figura 1. Elettroferogramma del DNA Size Standard 550 (BTO), frammenti con lunghezza in bp.

### Software di analisi

L'assegnazione degli alleli deve essere eseguita mediante un software di analisi appropriato, per es. QIAGEN Investigator IDproof, IDproof Mixture, Genotyper, GeneMapper *ID*, o GeneMapper *ID-X* associato ai file template Investigator scaricabili dal sito [www.qiagen.com](http://www.qiagen.com/) o dal CD-ROM (cat. n° 389900), vedere [Tabella 42](#page-50-0) e [Tabella 43.](#page-50-1)

Il file template Investigator per il software Genotyper è ESSplex SE.

| Nome file                     |
|-------------------------------|
| <b>ESSplex SE Plus Panels</b> |
| <b>ESSplex SE Plus Bins</b>   |
| SST-BTO 60-500bp              |
| Analysis HID 310              |
| Analysis HID 3130             |
| Analysis HID 310 50rfu        |
| Analysis HID 3130 50rfu       |
| Plots 5dyes                   |
| Tabella per 2 alleli          |
| Tabella per 10 alleli         |
|                               |

<span id="page-50-0"></span>Tabella 42. File template Investigator raccomandati per GeneMapper *ID*

<span id="page-50-1"></span>Pannelli e BinSets devono essere usati sempre, mentre gli altri file template sono opzionali.

| Tipo di file         | Nome file                          |
|----------------------|------------------------------------|
| Pannelli             | ESSplex SE Plus Panels x           |
| <b>BinSets</b>       | ESSplex SE Plus Bins x             |
| Stutter              | ESSplex SE Plus Stutter x          |
| Size Standard        | SST-BTO 60-500bp                   |
| Metodo d'analisi     | Analysis HID 310                   |
|                      | Analysis HID 3130                  |
|                      | Analysis HID 310 50rfu             |
|                      | Analysis HID 3130 50rfu            |
|                      | Analysis HID 3500                  |
| Impostazioni plot    | Plots 5dyes                        |
| Impostazioni tabella | Analisi dati 310/Analisi dati 31xx |

Tabella 43. File template Investigator raccomandati per GeneMapper *ID-X*

Pannelli e BinSets devono essere usati sempre, mentre gli altri file template sono opzionali.

### **Controlli**

Gli alleli elencati nella [Tabella 44](#page-51-0) rappresentano il DNA di controllo 9948 (incluso nel kit Investigator ESSplex SE Plus) e il DNA di altre linee cellulari standard disponibili in commercio.

| Loco            | <b>CCR</b><br>9948 | <b>CCR</b><br>9947A | <b>ATCC</b><br>K-562 | <b>CCR</b><br>3657 |
|-----------------|--------------------|---------------------|----------------------|--------------------|
| Amelogenina     | X/Y                | X/X                 | X/X                  | X/Y                |
| D1S1656         | 14/17              | 18,3/18,3           | 15/16                | 13/18,3            |
| D2S441          | 11/12              | 10/14               | 10/14                | 14/14              |
| D2S1338         | 23/23              | 19/23               | 17/17                | 18/22              |
| D3S1358         | 15/17              | 14/15               | 16/16                | 16/18              |
| D8S1179         | 12/13              | 13/13               | 12/12                | 15/16              |
| D10S1248        | 12/15              | 13/15               | 12/12                | 14/16              |
| D12S391         | 18/24              | 18/20               | 23/23                | 18/19              |
| D16S539         | 11/11              | 11/12               | 11/12                | 13/13              |
| D18S51          | 15/18              | 15/19               | 15/16                | 12/20              |
| D19S433         | 13/14              | 14/15               | 14/14.2              | 13/14              |
| D21S11          | 29/30              | 30/30               | 29/30/31             | 28/29              |
| D22S1045        | 16/18              | 11/14               | 16/16                | 11/17              |
| <b>FGA</b>      | 24/26              | 23/24               | 21/24                | 18/23              |
| <b>SE33</b>     | 23,2/26,2          | 19/29,2             | 26,2/28,2            | 22, 2/27, 2        |
| TH <sub>1</sub> | 6/9,3              | 8/9,3               | 9,3/9,3              | 7/9,3              |
| vWA             | 17/17              | 17/18               | 16/16                | 14/19              |

<span id="page-51-0"></span>Tabella 44. Assegnazione degli alleli del kit Investigator ESSplex SE Plus

Per un'ulteriore conferma, la tabella sopra indica gli alleli del DNA di riferimento acquistati da Coriell Cell Repositories (CCR), 3 DNA di riferimento acquistati da CCR e ATCC fino allo standard di Szibor et al. (2003).

### Alleli

La Tabella 45 illustra gli alleli del ladder allelico. Tutte le analisi sono state eseguite usando il polimero POP-4 [\(Figura 2](#page-54-0) e [Figura 3\)](#page-55-0). Con strumenti per analisi, DNA size standard o polimeri differenti, la lunghezza dei frammenti può risultare diversa. Si raccomanda inoltre un allineamento visivo con il ladder allelico.

### Scala

- Orizzontale: 70-480 bp
- Verticale: secondo l'intensità del segnale

| Loco              | Marker<br><b>Colorante</b> | Numeri ripetuti ladder allelico                                                                                                    |
|-------------------|----------------------------|----------------------------------------------------------------------------------------------------|
| Amelogenina 6-FAM |                            | X, Y                                                                                                    |
| TH <sub>01</sub>  | 6-FAM                      | 4, 5, 6, 7, 8, 9, 9.3, 10, 10.3, 13, 13.3                                                                                                    |
| D3S1358           | 6-FAM                      | 9, 10, 11, 12, 13, 14, 15, 16, 17, 18, 19, 20,<br>21                                                                                                    |
| <b>vWA</b>        | 6-FAM                      | 11, 12, 13, 14, 15, 16, 17, 18, 19, 20, 21, 22                                                                                                    |
| D21S11            | 6-FAM                      | 24, 24.2, 25, 26, 26.2, 27, 28, 28.2, 29, 29.2,<br>30, 31, 31.2, 32, 32.2, 33, 33.2, 34, 34.2, 35,<br>36, 36.2, 37                                                                                                    |
| D16S539           | <b>BTG</b>                 | 8, 9, 10, 11, 12, 13, 14, 15                                                                                                    |
| D1S1656           | <b>BTG</b>                 | 10, 11, 12, 13, 14, 15, 16, 17, 17.3, 18.3, 19.3                                                                                                    |
| D19S433           | <b>BTG</b>                 | 6.2, 10, 11, 12, 12.2, 13, 13.2, 14, 14.2, 15,<br>15.2, 16, 16.2, 17, 17.2                                                                                                    |
| <b>SE33</b>       | <b>BTG</b>                 | $6.3, 9, 10, 11, 12, 13, 13.2, 14, 15, 16^*, 17,$<br>18, 18.2, 19, 19.2, 20, 20.2, 21, 21.2, 22.2,<br>23.2, 24.2, 25, 25.2, 26.2, 27.2*, 28.2, 29.2,<br>30.2, 31.2, 32, 32.2, 33, 33.2, 34, 35, 36,<br>36.2, 37, 38, 49 |
| D10S1248          | <b>BTY</b>                 | 10, 11, 12, 13, 14, 15, 16, 17, 18, 19                                                                                                    |
| D22S1045          | <b>BTY</b>                 | 10, 11, 12, 13, 14, 15, 16, 17, 18, 19                                                                                                    |
| D12S391           | <b>BTY</b>                 | 15, 16, 17, 18, 19, 20, 21, 22, 23, 24, 25, 26                                                                                                    |

Tabella 45. Frammenti di ladder allelico inclusi nel kit Investigator ESSplex SE Plus

La tabella continua nella pagina seguente.

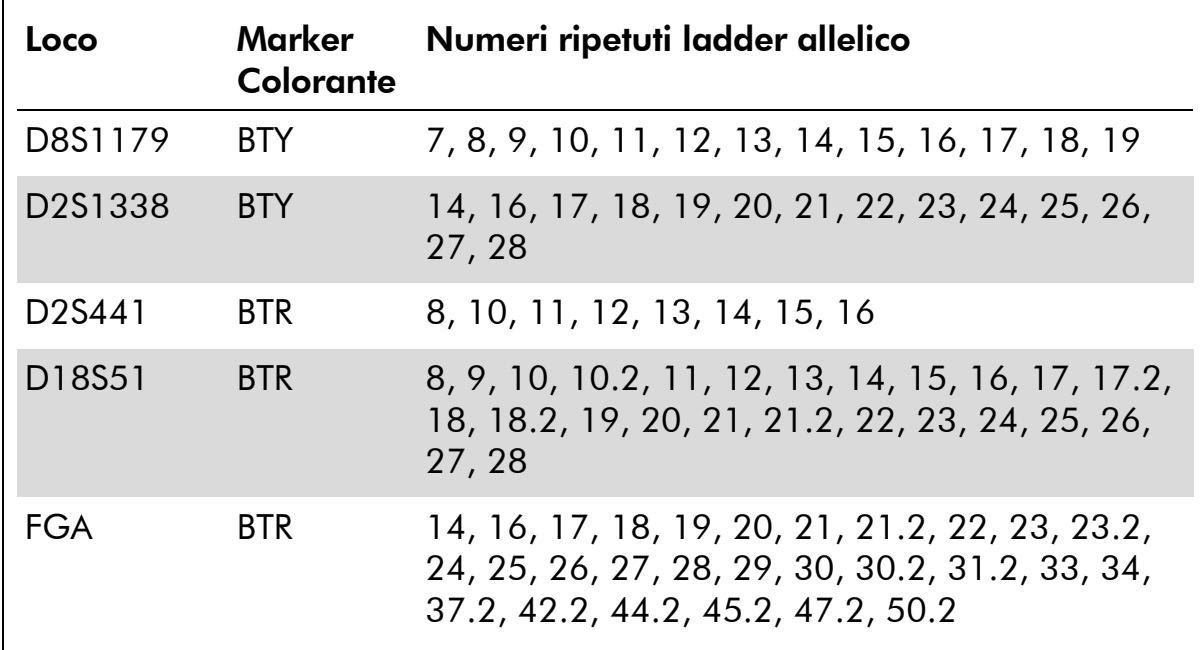

Continuazione tabella dalla pagina precedente.

\* Gli alleli sono evidenziati nel ladder allelico per facilitare l'orientamento.

Per informazioni sulle microvarianti non contenute nel Ladder Allelico Investigator ESSplex SE Plus, vedere il sito web del National Institute of Standards and Technology (NIST) [\(www.cstl.nist.gov/biotech/strbase/\)](http://www.cstl.nist.gov/biotech/strbase/).

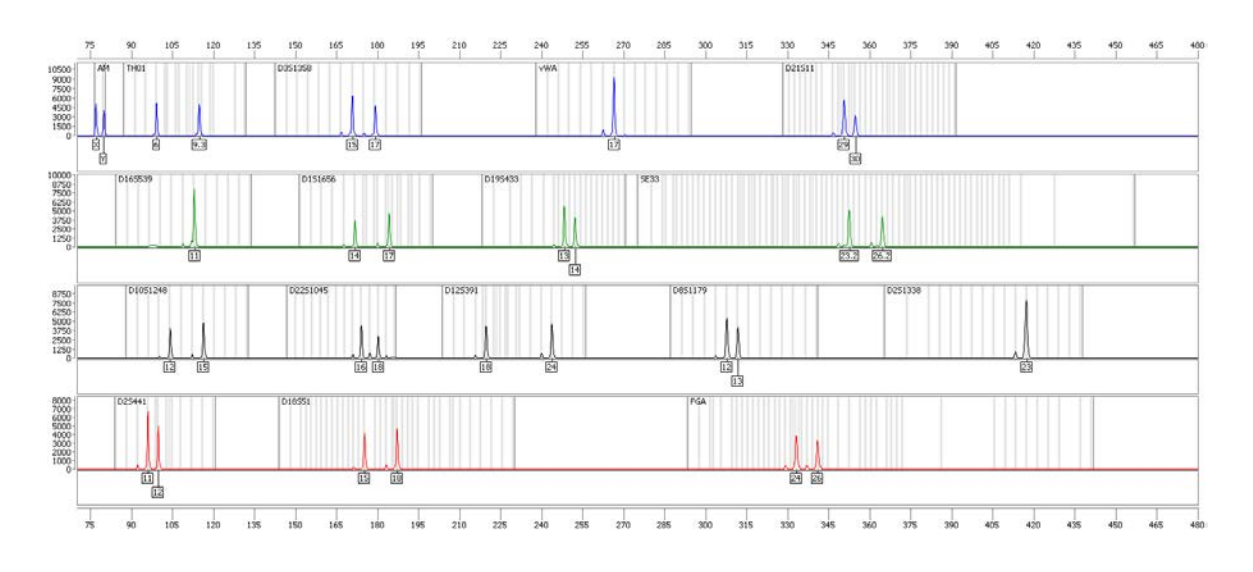

<span id="page-54-0"></span>Figura 2. Elettroferogramma del kit Investigator ESSplex SE Plus ottenuto con 500 pg Control DNA 9948. L'analisi è stata effettuata su uno strumento Applied Biosystems 3500 Genetic Analyzer. L'assegnazione degli alleli è stata effettuata mediante il software Investigator IDproof.

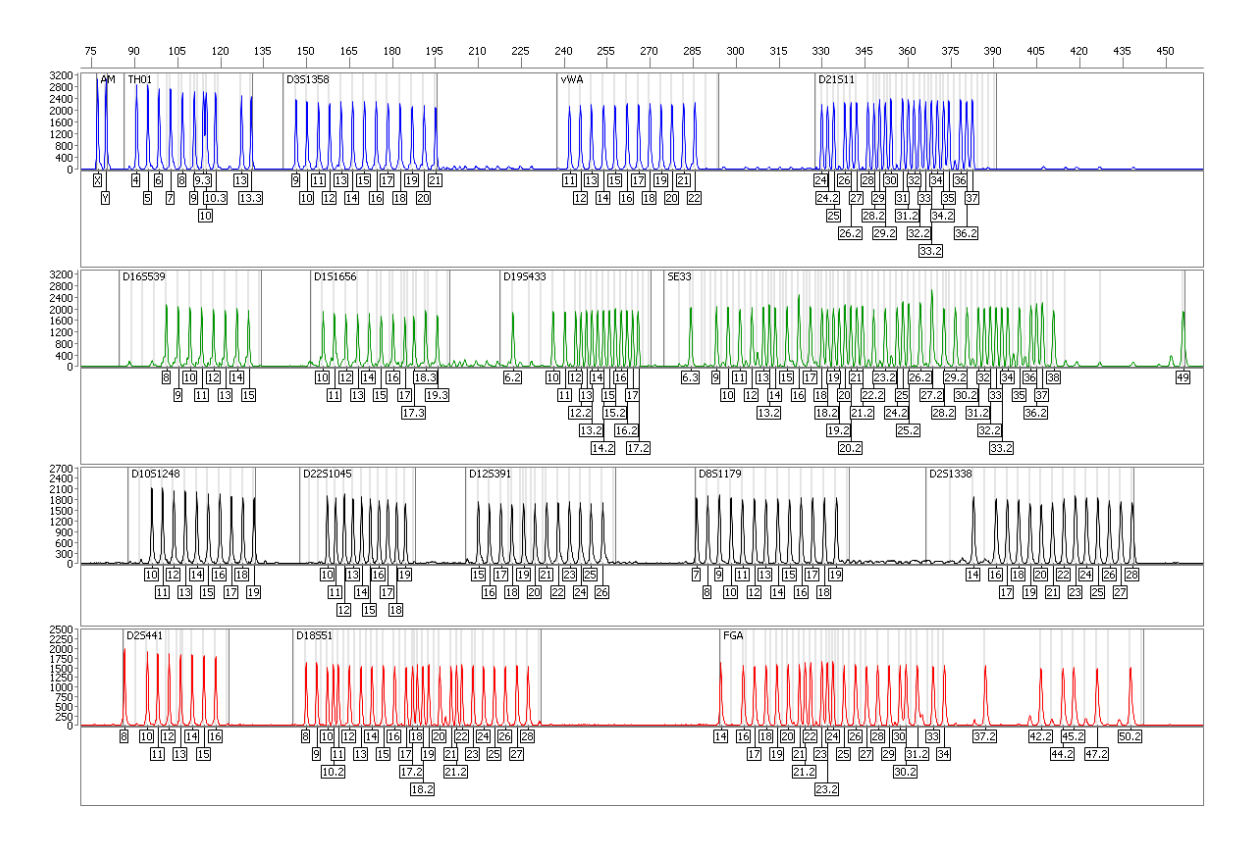

<span id="page-55-0"></span>Figura 3. Elettroferogramma del ladder allelico ESSplex SE Plus analizzato su uno strumento Applied Biosystems 3500 Geneti Analyzer. L'assegnazione degli alleli è stata effettuata mediante il software Investigator IDproof.

### <span id="page-56-0"></span>Interpretazione dei risultati

L'analisi post-PCR e l'assegnazione automatica degli alleli con un software d'analisi idoneo garantiscono una distinzione precisa e affidabile degli alleli.

### Procedura generale per l'analisi

- 1. Controllare il DNA size standard
- 2. Controllare il ladder allelico.
- 3. Verificare il controllo positivo.
- 4. Verificare il controllo negativo.
- 5. Analizzare e interpretare i dati del campione.

### Picchi pull-up

Possono comparire picchi pull-up se l'altezza dei picchi è fuori del range di rilevamento lineare (vedere "Guida alla Risoluzione dei Problemi", pagina [59\)](#page-58-0) o se è stata applicata una matrice non corretta. Tali picchi compaiono nella posizione di picchi specifici in altri canali cromatici, di norma con bassa intensità di segnale. L'altezza dei picchi non dovrebbe superare i 3000 RFU per evitare i picchi pull-up.

### Picchi di stutter

La frequenza dei picchi di stutter dipende dalla sequenza della struttura di ripetizione e dal numero di alleli. I picchi n –4 sono causati dalla perdita di un'unità di ripetizione durante l'amplificazione di motivi STR tetranucleotidici, causata dagli effetti di slittamento della *Taq* polimerasi del DNA, mentre i picchi n –3 compaiono soprattutto durante l'amplificazione del motivo STR trinucleotidico D22S1045. Questi picchi vanno interpretati mediante i file template Investigator per software Genotyper, GeneMapper *ID* e GeneMapper *ID-X*.

### Aggiunta di nucleotidi indipendente dal template

A causa dell'attività della sua terminal transferasi, la *Taq* polimerasi del DNA può causare adenilazione incompleta all'estremità 3' dei frammenti amplificati del DNA. Il picco dell'artefatto è più corto di una base rispetto a quanto previsto (–1 picchi). Tutti i primer inclusi nel kit Investigator ESSplex SE Plus sono concepiti per minimizzare questi artefatti. L'altezza di picco dell'artefatto è in correlazione alla quantità di DNA. I laboratori dovrebbero definire i propri limiti per l'analisi dei picchi.

### **Artefatti**

La temperatura ambiente può influire sulle prestazioni dei prodotti PCR sugli strumenti multicapillari, per cui si verificano picchi con spalla o separati. Se compaiono picchi con spalla o separati, si consiglia di iniettare nuovamente il campione.

### <span id="page-58-0"></span>Guida alla risoluzione dei problemi

Questa guida alla risoluzione dei problemi può essere utile per chiarire eventuali dubbi che possano presentarsi. Per maggiori informazioni, consultare anche la pagina relativa alle domande frequenti (FAQ) nel nostro servizio di assistenza tecnica: www.qiagen.com/FAQ/FAQList.aspx. Gli scienziati addetti ai Servizi Tecnici della QIAGEN sono sempre lieti di rispondere a qualsiasi domanda possiate avere, per quanto riguarda le informazioni ed i protocolli presenti in questo manuale, oppure le tecnologie per campioni e test (per le informazioni sui contatti, vedere sul retro oppure visitare il sito www.qiagen.com).

### Commenti e suggerimenti

#### Preparazione del campione

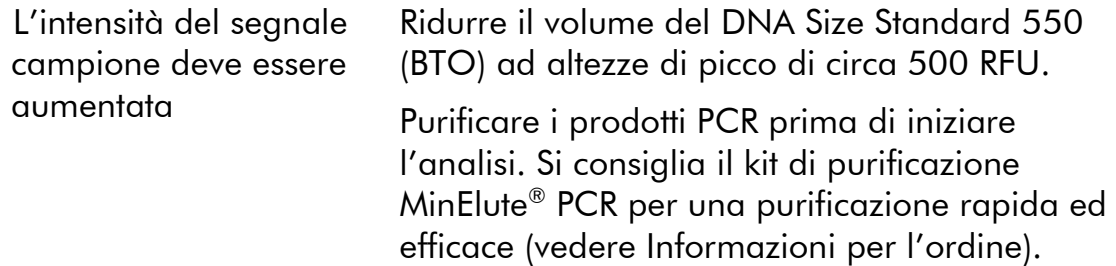

#### Matrice/calibrazione spettrale non appropriate

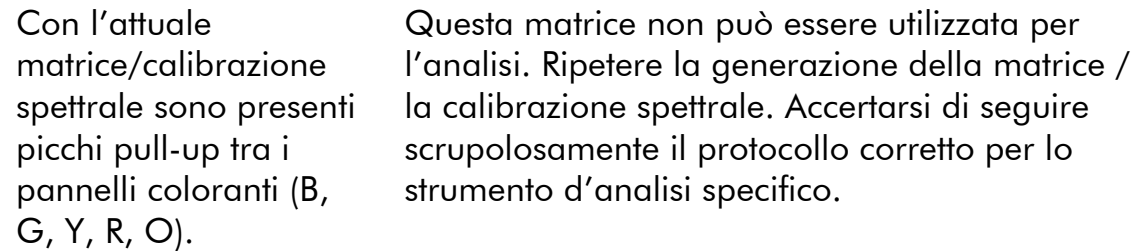

### Molti picchi sono etichettati come alleli off-ladder (OL) nei campioni

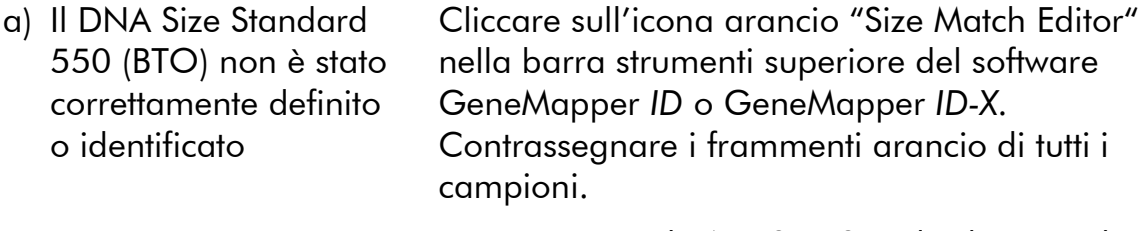

Usare sempre il DNA Size Standard 550 incluso nei kit Investigator Human Identification PCR.

#### Commenti e suggerimenti

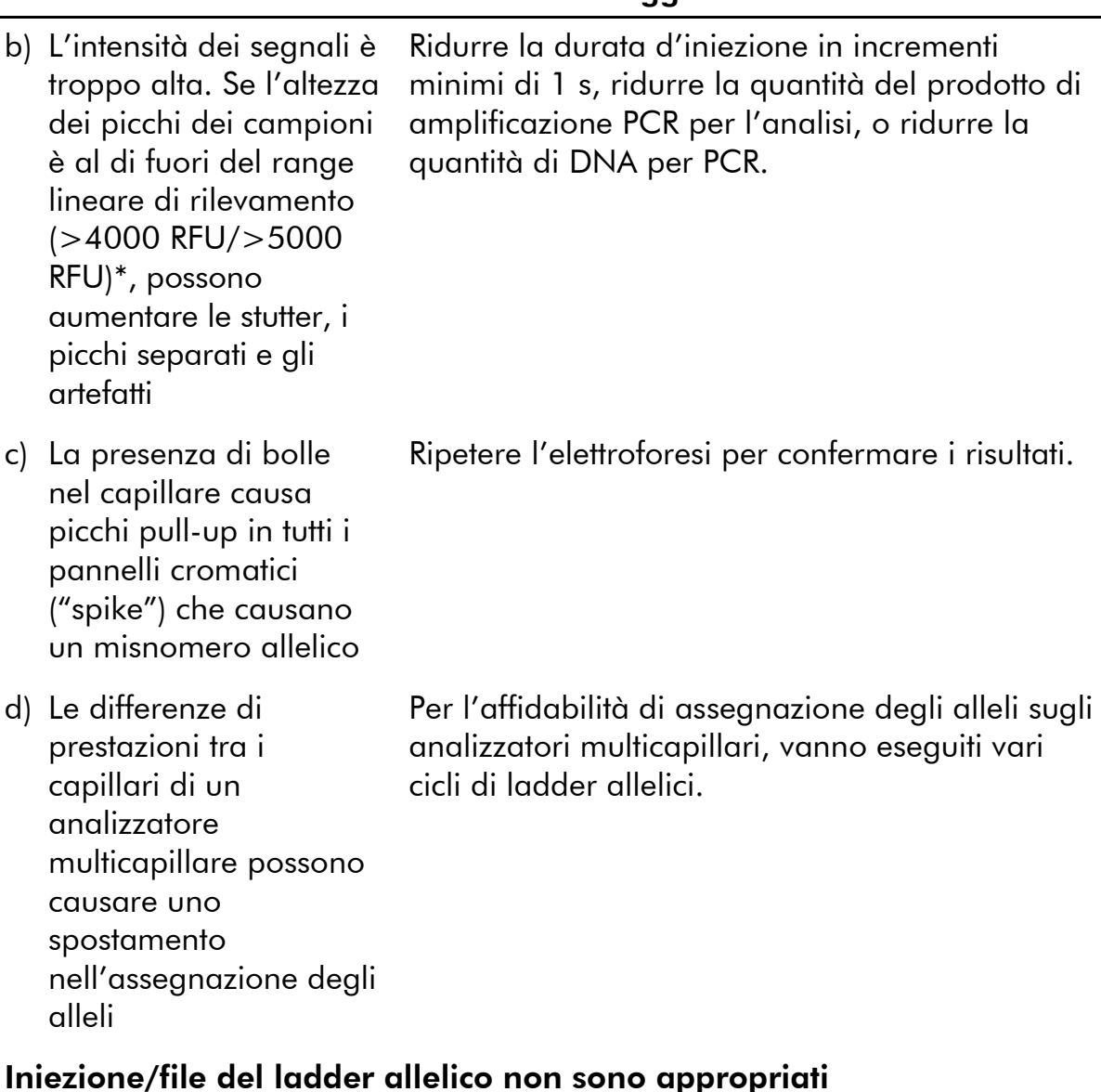

a) Si può identificare un segnale addizionale come picco del ladder allelico a causa di disfunzioni durante l'elettroforesi. Se i picchi del ladder allelico sono impropriamente nominati, il ladder non può essere usato per l'analisi

Usare differenti iniezioni/file del ladder allelico e controllare i dati delle taglie analizzate dal Size Standard (in bp) del ladder allelico.

Usare sempre il DNA Size Standard 550 per i kit Investigator Human Identification PCR.

<span id="page-59-0"></span>\* >4000 RFU per ABI PRISM 310; >5000 RFU per ABI PRISM 3100 e Applied Biosystems 3130/3500.

### Commenti e suggerimenti

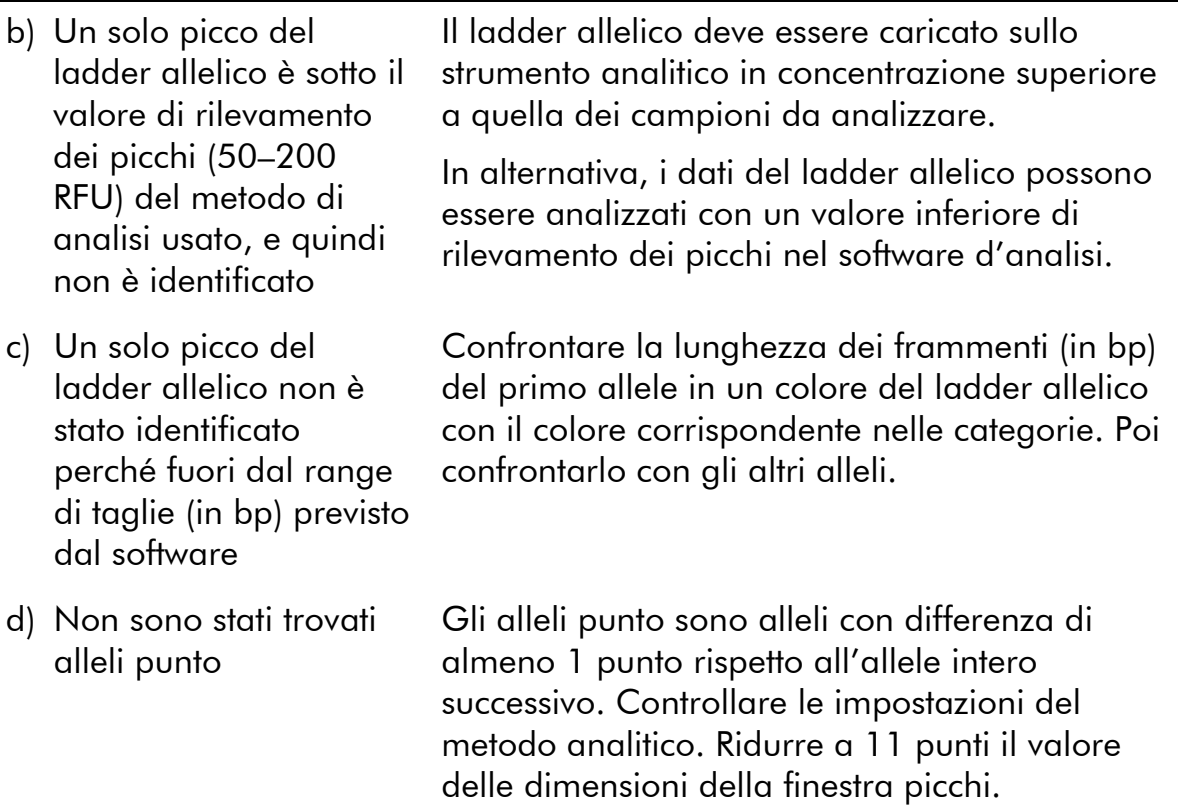

## <span id="page-61-0"></span>Riferimenti bibliografici

QIAGEN possiede un'ampia banca dati online continuamente aggiornata con le pubblicazioni scientifiche riguardanti i prodotti QIAGEN. Opzioni di ricerca specifiche consentono di trovare gli articoli necessari sia per parole chiave, che specificando l'applicazione, l'area di ricerca, il titolo, ecc.

Per un elenco bibliografico completo, visitate il sito QIAGEN Reference Database www.qiagen.com/RefDB/search.asp oppure contattare il centro di assistenza tecnica QIAGEN o il distributore locale.

### Riferimenti citati

Bär, W., et al. (1997) DNA recommendations. Further report of the DNA Commission of the ISFG regarding the use of short tandem repeat systems. Int. J. Int. J. Legal Med. 110, 175*.*

Hill, C.R., Kline, M.C., Coble, M.D., and Butler, J.M. (2008) Characterization of 26 miniSTR loci for improved analysis of degraded DNA samples. J. Forensic Sci. Int. 53, 73.

Szibor, R., et al. (2003) Cell line DNA typing in forensic genetics – the necessity of reliable standards. Forensic Sci. Int. 138, 37.

<span id="page-62-0"></span>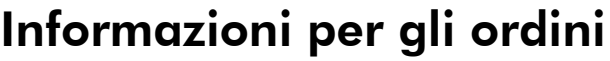

![](_page_62_Picture_214.jpeg)

\* Sono disponibili kit di dimensioni maggiori su richiesta.

![](_page_63_Picture_223.jpeg)

<span id="page-63-0"></span>\* Sono disponibili kit di dimensioni maggiori su richiesta.

![](_page_64_Picture_180.jpeg)

![](_page_65_Picture_105.jpeg)

Per informazioni aggiornate sulla licenza e per i disclaimer specifici dei prodotti consultare il manuale del kit QIAGEN specifico. I manuali dei kit e i manuali utente QIAGEN sono disponibili nel sito www.qiagen.com oppure possono essere richiesti al servizio di assistenza tecnica QIAGEN o al proprio distributore locale.

<span id="page-65-0"></span>\* Sono disponibili kit di dimensioni maggiori su richiesta.

Marchi commerciali: QIAGEN®, HotStarTaq®, Investigator®, MinElute®, Rotor-Gene® (QIAGEN Group); 3500™, 6-FAM™, ABI PRISM®, Applied Biosystems®, *Avant*™, GeneAmp®, GeneMapper®, GeneScan®, Genotyper®, Hi-Di™, POP-4™ (Applera Corporation or its subsidiaries); Biometra® (Biometra medizinische Analytik GmbH); Eppendorf®, Mastercycler® (Eppendorf AG); GenBank® (US Department of Health and Human Services). I marchi, nomi registrati, ecc., utilizzati nel presente documento, anche se non contrassegnati specificamente come tali, vanno considerati protetti dalla legge.

#### Contratto di Licenza Limitato per il kit Investigator ESSplex SE Plus

L'uso di questo prodotto implica l'accettazione da parte dell'acquirente o dell'utente del prodotto delle seguenti condizioni:

- 1. Il prodotto deve essere usato esclusivamente nel rispetto dei protocolli forniti con il prodotto e del presente manuale e con i componenti contenuti nel kit. QIAGEN non concede alcuna licenza, in relazione a qualunque proprietà intellettuale, per l'uso o l'aggiunta dei componenti del kit ad altri componenti non contenuti nel kit, ad eccezione di quanto descritto nei protocolli forniti col prodotto, il presente manuale e nei protocolli aggiuntivi disponibili sul sit[o www.qiagen.com.](http://www.qiagen.com/) Alcuni di questi protocolli aggiuntivi sono stati forniti da utenti di QIAGEN per gli utenti di QIAGEN. Questi protocolli sono stati accuratamente testati o ottimizzati da QIAGEN. QIAGEN non li garantisce e non assicura che non violino i diritti di terzi.
- 2. Se non espressamente dichiarato nelle licenze, QIAGEN non garantisce in alcun modo che questi kit e/o il relativo impiego non violino i diritti di terze parti.
- 3. Il presente kit ed i relativi componenti sono concessi in licenza per l'impiego monouso e non possono essere riutilizzati, ripristinati o rivenduti.
- 4. QIAGEN esclude specificamente qualunque altra licenza, espressa o implicita, che non rientri tra quelle espressamente dichiarate.
- 5. L'acquirente e l'utente del kit concordano nel non consentire a nessuno di intervenire o consentire ad altri di realizzare o contribuire a realizzare azioni proibite. QIAGEN può imporre presso qualunque tribunale i divieti del presente Contratto di Licenza Limitato, e recupererà tutte le spese di indagine e spese legali, comprese le parcelle degli avvocati, in qualunque azione per imporre il presente Contratto di Licenza Limitato o qualsiasi diritto di proprietà intellettuale correlato al kit e/o ai suoi componenti.

Per le condizioni di licenza aggiornate, consultare il sito www.qiagen.com.

© 2012 QIAGEN, tutti i diritti riservati.

#### www.qiagen.com

**Australia Exercice-au@qiagen.com** Austria  $*$  techservice-at@qiagen.com Belgio · techservice-bnl@qiagen.com **Brasile**  $\blacksquare$  suportetecnico.brasil@qiagen.com **Canada**  $\equiv$  techservice-ca@qiagen.com  $Cina$  **\*** techservice-cn@qiagen.com **Danimarca e** techservice-nordic@giagen.com **Finlandia Exercice-nordic@qiagen.com** Francia · techservice-fr@qiagen.com Germania  $\blacksquare$  techservice-de@qiagen.com Hong Kong  $\equiv$  techservice-hk@qiagen.com India · techservice-india@qiagen.com Irlanda ■ techservice-uk@qiagen.com Italia ■ techservice-it@qiagen.com Giappone · techservice-jp@qiagen.com Corea del Sud <sup>■</sup> techservice-kr@qiagen.com **Lussemburgo**  $\blacksquare$  techservice-bnl@qiagen.com  $M$ essico  $*$  techservice-mx@qiagen.com Paesi Bassi  $\blacksquare$  techservice-bnl@qiagen.com Norvegia <sup>■</sup> techservice-nordic@qiagen.com Singapore  $\blacksquare$  techservice-sg@qiagen.com Svezia ■ techservice-nordic@qiagen.com Svizzera  $*$  techservice-ch@qiagen.com Regno Unito · techservice-uk@qiagen.com USA ( techservice-us@qiagen.com

![](_page_67_Picture_2.jpeg)

# 1074097IT 10/2012 Sample & Assay Technologies